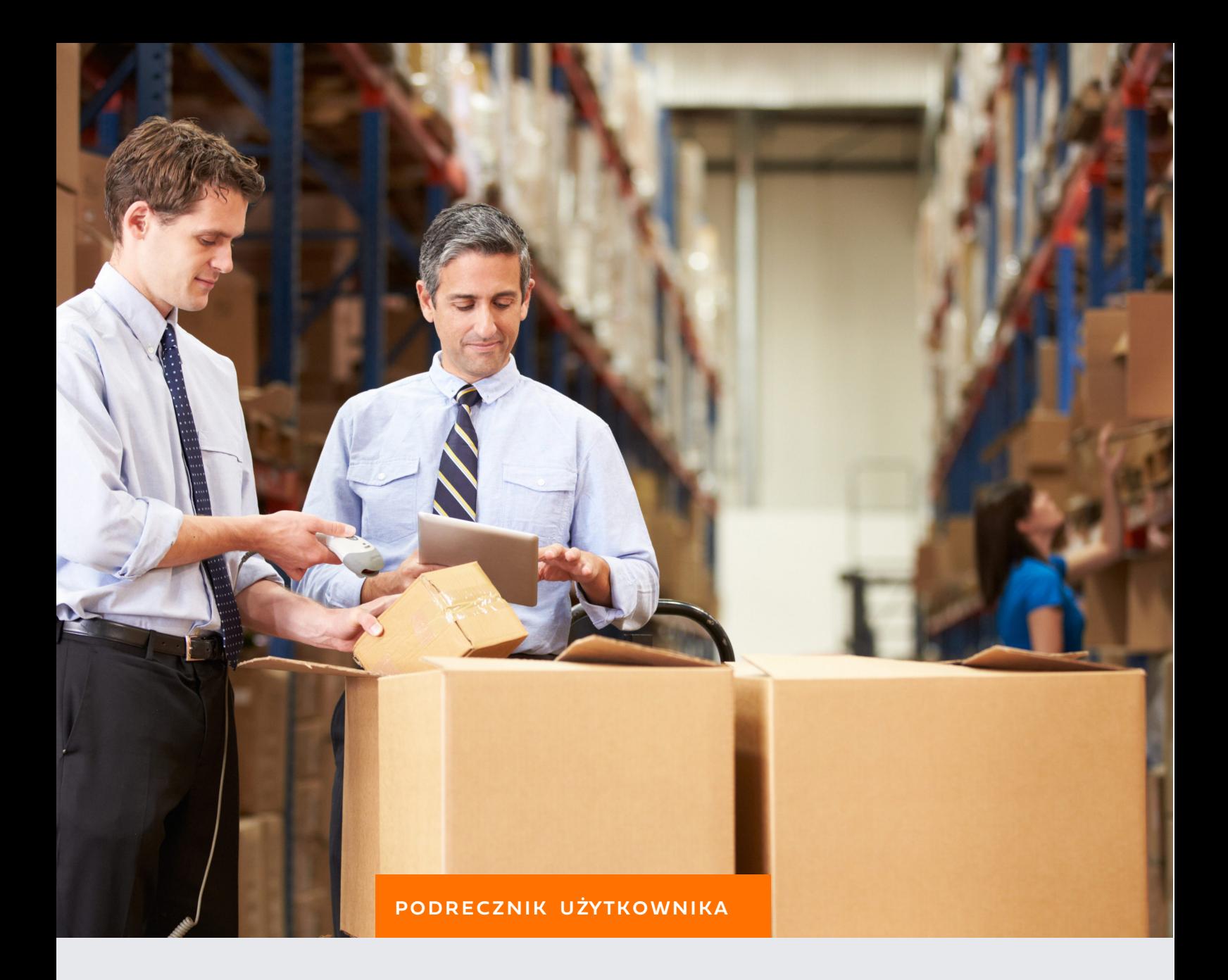

# GOSPODARKA MAGAZYNOWA I SPRZEDAŻ

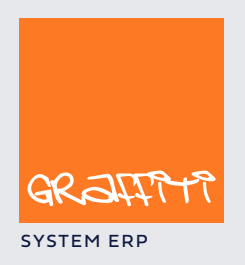

SYSTEM ERP STREEP STREEP IN A STREEP IN THE SYSTEM.GRAPHIC SYSTEM.GRAPHIC SYSTEM.GRAPHIC SYSTEM.GRAPHIC SYSTEM.GRAPHIC SYSTEM.GRAPHIC SYSTEM.GRAPHIC SYSTEM.GRAPHIC SYSTEM.GRAPHIC SYSTEM.GRAPHIC SYSTEM.GRAPHIC SYSTEM.GRAPHI

# SPIS TREŚCI

#### **Gospodarka Magazynowa. Zarządzanie kartoteką dokumentów magazynowych 3**

Wystawianie dokumentów 5 Tworzenie pozycji dokumentu Pz na podstawie zamówień dostaw 5 Tworzenie pozycji dokumentów magazynowych przez import danych 6 Ręczne dopisywanie pozycji 7 Koszty importu dla dokumentów Pz 8 Makra dekretacji 8 Wprowadzanie do bufora magazynowego, zatwierdzanie, modyfikacja i anulowanie dokumentów magazynowych 9 Faktury powiązane z dokumentami Pz i Wz 9 Korekty dokumentów magazynowych 10 Stany magazynowe 11 Przeglądanie dostaw dla artykułów 11 Generowanie kartoteki ilościowo-wartościowej 12 Bilans otwarcia 13 Zmiana cen dostaw – przeszacowanie 14 Zamykanie okresów dla magazynów 14 Inwentura magazynu 15 Lokalizacja dostaw 17 Testy integralności magazynu 17 Zestawienia dla Gospodarki Magazynowej 18 Eksport dokumentów magazynowych 19

#### **Sprzedaż. Kompendium wiedzy o operacjach na dokumentach sprzedaży Graffiti Pro 20**

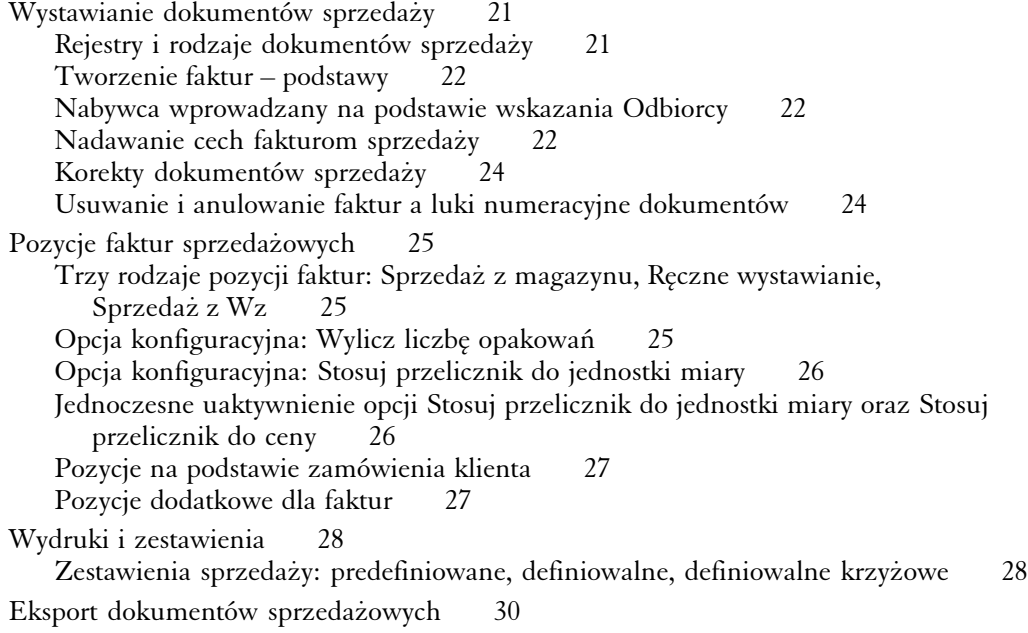

# **Gospodarka Magazynowa** Część 1

Zarządzanie kartoteką dokumentów magazynowych

# **W tej części**

Wystawianie dokumentów 5 Tworzenie pozycji dokumentu Pz na podstawie zamówień dostaw 5 Tworzenie pozycji dokumentów magazynowych przez import danych 6 Ręczne dopisywanie pozycji 7 Koszty importu dla dokumentów Pz 8 Makra dekretacji 8 Wprowadzanie do bufora magazynowego, zatwierdzanie, modyfikacja i anulowanie dokumentów magazynowych 9 Faktury powiązane z dokumentami Pz i Wz 9 Korekty dokumentów magazynowych 10 Stany magazynowe 11 Przeglądanie dostaw dla artykułów 11 Generowanie kartoteki ilościowo-wartościowej 12 Bilans otwarcia 13 Zmiana cen dostaw – przeszacowanie 14 Zamykanie okresów dla magazynów 14 Inwentura magazynu 15 Lokalizacja dostaw 17 Testy integralności magazynu 17 Zestawienia dla Gospodarki Magazynowej 18 Eksport dokumentów magazynowych 19

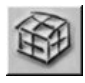

ikona Kartoteki dokumentów magazynowych

Utworzenie własnych rodzajów dokumentów magazynowych, jakkolwiek na bazie predefiniowanych, już istniejących typów, jest konieczne do prawidłowego funkcjonowania Systemu.

#### **Typy i rodzaje dokumentów magazynowych**

Opcję obsługi Gospodarki Magazynowej możesz uruchomić na trzy sposoby: wybierając polecenie Gospodarka Magazynowa z podmenu Modułów, klikając ikonę kartoteki dokumentów magazynowych lub wciskając kombinację klawiszy CTRL+M.

Graffiti Pro otrzymujesz z predefiniowanymi podstawowymi typami dokumentów magazynowych. Dla każdego typu dokumentu magazynowego możesz utworzyć dowolną ilość rodzajów dokumentów magazynowych – otrzymując w ten sposób bogactwo różnorodnych dokumentów magazynowych, które odpowiednio zdefiniowane, umożliwiają znaczne przyspieszenie Twojej pracy. Rodzaje dokumentów magazynowych możesz definiować w Administracji Systemu – dokładny opis znajdziesz w podręczniku Administracji Systemu Graffiti Pro, w części "Administracja Systemu" (rozdział "Definiowanie rodzajów dokumentów magazynowych"). Masz do dyspozycji:

Cztery predefiniowane typy dokumentów przyjęcia na magazyn:

- · dokument Pz, czyli przyjęcia z zewnątrz
- Pw, czyli dokument przyjęcia wewnętrznego
- · Pr+, czyli protokół rozbieżności (zwiększający stan magazynowy)
- · dokument MM+, czyli przesunięcie międzymagazynowe (przyjęcie na magazyn po przesunięciu z innego magazynu)

Cztery podstawowe typy dokumentów wydania magazynowego:

- · Wz wydanie zewnętrzne
- · Rw wydanie wewnętrzne
- Pr-, czyli protokół rozbieżności (zmniejszający stan magazynowy)
- · MM–, czyli przesunięcie z magazynu

Żeby móc wystawić dokument magazynowy dla jakiegoś magazynu, ten ostatni musi być powiązany z wystawianym rodzajem dokumentu i jednocześnie udostępniony użytkownikowi. Magazyny udostępniasz użytkownikom korzystając z opcji Użytkownicy Systemu / Uprawnienia w Administracji Systemu (przycisk Dostępne słowniki). Magazyny dla rodzaju dokumentu określasz w opcjach konfiguracyjnych rodzaju dokumentu (Administracja Systemu > Konfiguracja Systemu > Gospodarka Magazynowa > Rodzaje dokumentów magazynowych).

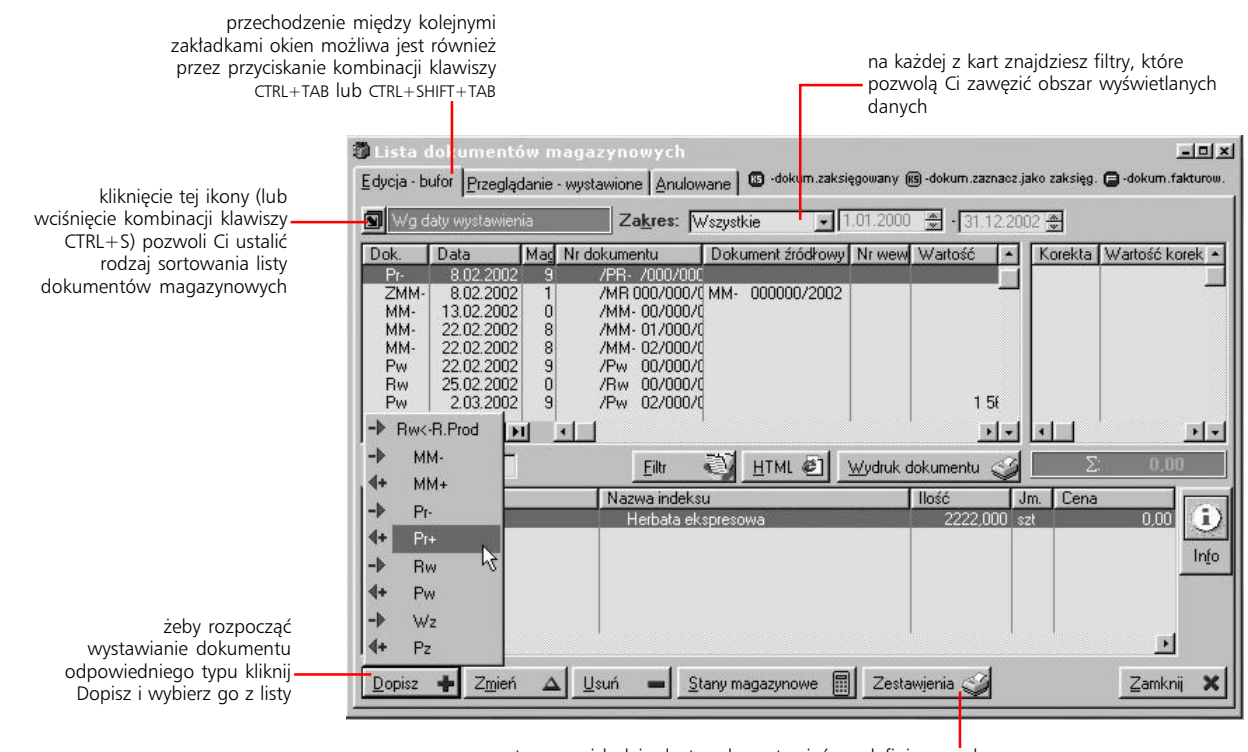

ten przycisk daje dostęp do zestawień predefiniowanych; sortowanie i zakres generowanych zestawień zależą bezpośrednio od filtrów i zakresu przyjętego dla aktualnie wyświetlanej listy dokumentów magazynowych

# **Wystawianie dokumentów**

*Wprowadzanie dokumentów przyjęcia i wydania z magazynu*

#### **Nagłówek**

W oknie dopisywania dokumentu (wywoływanym przyciskiem Dopisz z zakładki Edycja – bufor) wybierasz kontrahenta (dotyczy Pz i Wz), rodzaj dokumentu (jeżeli utworzyłeś więcej niż jeden rodzaj dokumentu przyjęcia) i wskazujesz magazyn, na który przyjmowane będą artykuły (dla dokumentów tworzących dostawy) lub magazyn, z którego rozchodowane będą artykuły (dokumenty wydania).

Żeby wprowadzić dokument przesunięcia międzymagazynowego (MM+ lub MM–), w systemie muszą zostać zdefiniowane co najmniej dwa magazyny. Możesz wprowadzać dokumenty MM+ lub MM– nawet wówczas, gdy masz nadane uprawnienia do jednego tylko magazynu: będzie on podstawiany jako magazyn docelowy (do którego przesuwane będą artykuły – w przypadku dokumentów MM+) lub jako magazyn wyjściowy (z którego nastąpi przesunięcie – w przypadku dokumentu MM–); jako drugi z magazynów, będziesz mógł wskazać dowolny z istniejących w systemie magazynów, niezależnie od tego, czy został Ci on przydzielony.

#### **Pozycje**

Pozycje dokumentów magazynowych mogą być wprowadzane automatycznie (przez import danych z plików tekstowych lub na podstawie zamówień dostaw – w przypadku dokumentów Pz) lub przez ręczne dopisanie.

### **Tworzenie pozycji dokumentu Pz na podstawie zamówień dostaw**

Jeżeli dla kontrahenta, dla którego tworzony jest dokument przyjęcia utworzone były wcześniej zamówienia dostaw, możesz dopisać pozycje dokumentu Pz na ich podstawie.

Warunkiem tworzenia pozycji dokumentu Pz na podstawie zamówień dostawy jest odpowiednie skonfigurowanie opcji wiązania dokumentów Pz z zamówieniami. Informacje na ten temat znajdziesz w podręczniku Administracji Systemu Graffiti Pro, w części "Administracja Systemu" (rozdział "Parametry podstawowe Gospodarki Magazynowej" – opis karty Dokumenty magazynowe).

#### **Żeby utworzyć pozycje Pz na podstawie zamówień dostaw dla kontrahenta:**

- 1 Rozpocznij dopisywanie dokumentu Pz wprowadź kontrahenta i rodzaj dokumentu Pz (jeżeli zdefiniowałeś więcej niż jeden), wybierz magazyn, do którego będziesz wprowadzał artykuły.
- 2 Kliknij przycisk Zamówienia (w oknie tworzenia Pz) i w wyświetlonym oknie przeciągnij zamówienia z okna zamówień do realizacji do okna zamówień zrealizowanych na dokumencie Pz; następnie kliknij przycisk Zamknij, żeby powrócić do okna tworzenia dokumentu Pz.
- 3 Wykorzystaj przycisk dopisywania; zależnie od konfiguracji Twojego Systemu, spowoduje to wprowadzenie pozycji z zamówień na tworzony dokument Pz (który tym samym zostanie powiązany ze wskazanymi zamówieniami dostaw) lub tylko powiązanie zamówień z dokumentem Pz.

Po wprowadzeniu pozycji na podstawie zamówień dostawy, nie masz już możliwości importowania danych, wciąż jednak możesz dopisać pozycje ręcznie.

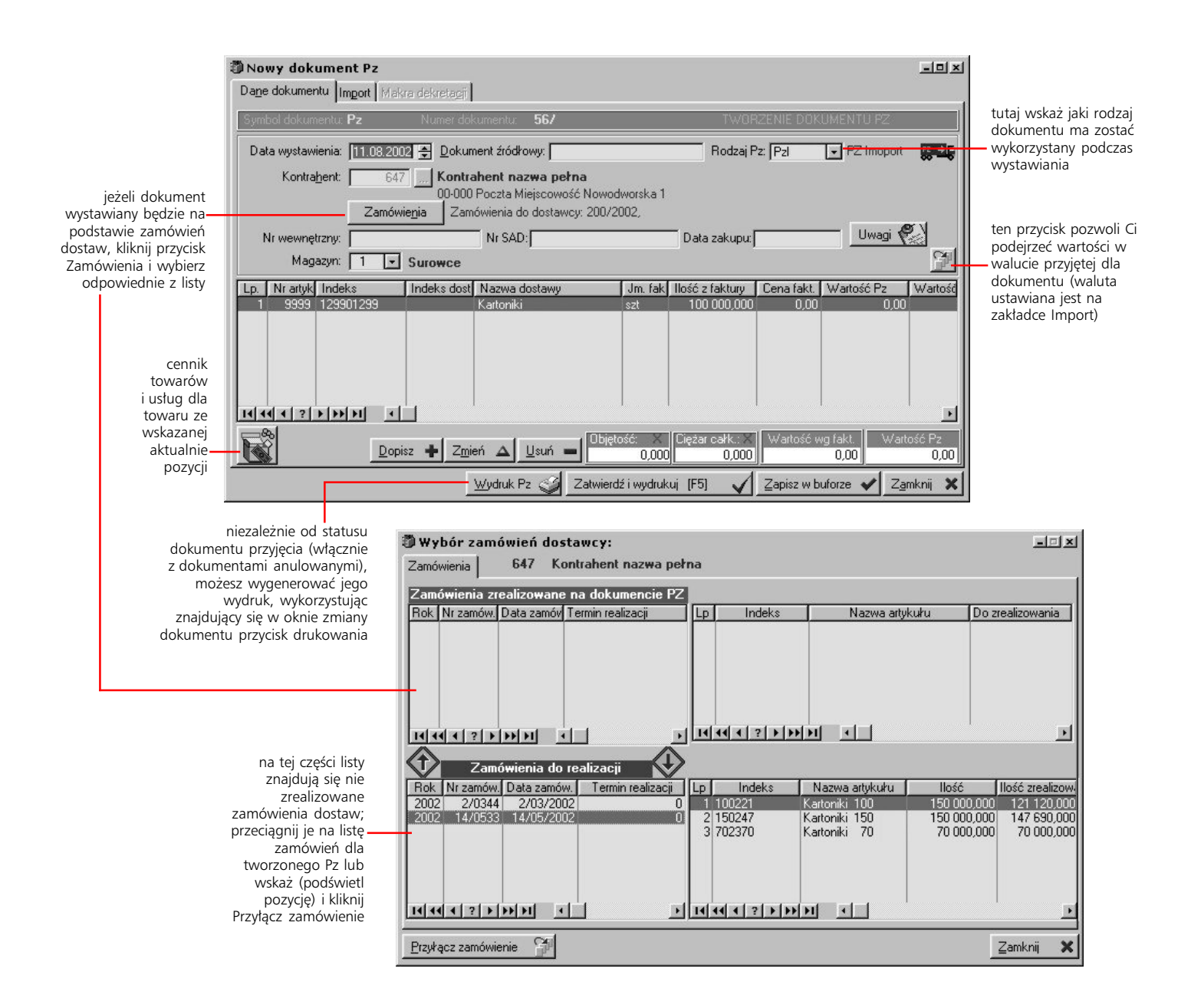

### **Tworzenie pozycji dokumentów magazynowych przez import danych**

Graffiti Pro umożliwia również dopisywanie pozycji dokumentów magazynowych przez import danych z wybranego pliku tekstowego, wykorzystując zdefiniowany wcześniej profil importu. Opis profilowania eksportu i importu danych znajdziesz w podręczniku Administracji Systemu w części "Administracja Systemu".

Zanim będziesz mógł importować musisz przypisać (oznaczając jako *Import*) typ dokumentu do wybranego profilu importu/eksportu. Jeżeli przypiszesz go do więcej niż jednego profilu importowego, będziesz mógł wskazać odpowiedni profil podczas przeprowadzania importu danych.

- **Tworzenie pozycji przez import danych z pliku tekstowego:**
	- 1 Rozpocznij dopisywanie dokumentu: wprowadź kontrahenta i rodzaj dokumentu (jeżeli zdefiniowałeś więcej niż jeden) oraz wybierz magazyn, do którego będziesz wprowadzał artykuły; jeżeli tworzysz dokument Pz nie wskazuj zamówień dostawy.
	- 2 Kliknij przycisk Import/Eksport, a na następnym oknie przycisk Import. Jeżeli do co najmniej dwóch różnych profili importu/eksportu przypisany został wprowadzany przez Ciebie typ dokument (jako importowy), wyświetlony zostanie ekran wyboru profilu.
- 3 Po określeniu profilu zostaniesz poproszony o wskazanie pliku tekstowego, z którego importowane będą dane; jego wskazanie i potwierdzenie wyboru spowoduje import pozycji i wyświetlenie komunikatu o przebiegu operacji.
- 4 Żeby powrócić do okna tworzenia dokumentu, zamknij okno importu/eksportu.

Jeżeli dodajesz dokument Pz, po wprowadzeniu pozycji przez import danych z pliku, niemożliwe stanie się dodanie pozycji na podstawie zamówień dostaw, natomiast nadal będziesz mógł wpisać pozycję ręcznie.

### **Ręczne dopisywanie pozycji**

Wpisywanie pozycji dokumentu przyjęcia umożliwi Ci bezpośrednie ustalenie wszystkich parametrów dodawanej pozycji. Żeby wprowadzić pozycję ręcznie, wystarczy wybrać przycisk Dopisz (w oknie tworzenia dokumentu) i określić kolejne elementy pozycji.

Podczas dodawania pozycji dokumentów magazynowych korzystasz z kartoteki magazynowej (dla wskazanego wcześniej magazynu), która umożliwia Ci wprowadzenie odpowiedniego artykułu na tworzony dokument oraz przeglądanie jego dostaw i ewentualne wprowadzenie nowej kartoteki (artykułu) do magazynu.

Jeżeli wprowadzasz dokument wydania z magazynu, możesz powiązać go z konkretną dostawą. Podczas dodawania kolejnych pozycji dokumentu wydania, wybierając artykuł widzisz również wszystkie jego dostawy. Żeby wybrać którąś z nich, wystarczy kliknąć odpowiadającą jej pozycję i wykorzystać przycisk Wskazanie dostawy; artykuł zostanie wprowadzony na dokument rozchodowy, a ilość jaka zostanie na nim określona, zostanie zdjęta ze wskazanej dostawy.

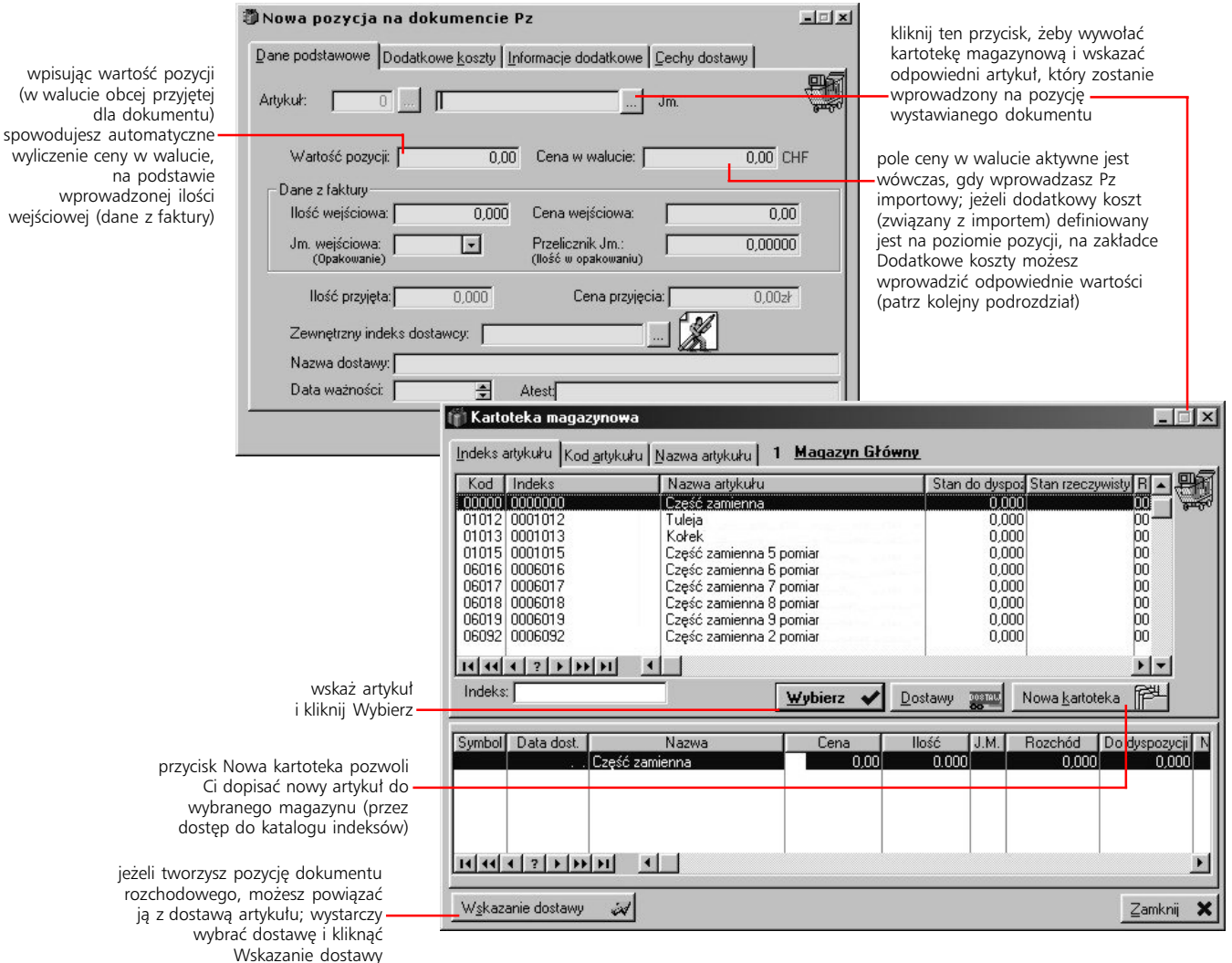

Wskazywanie dostaw przy tworzeniu dokumentów rozchodowych musi być udostępnione konfiguracyjnie (Administracja Systemu > Konfiguracja Systemu > Gospodarka Magazynowa > Parametry podstawowe, zakładka Dokumenty magazynowe)

wyliczer

# **Koszty importu dla dokumentów Pz**

Dokument Pz może obejmować również dodatkowe koszty związane z importem towarów. Warunkiem jest dopisywanie takiego rodzaju dokumentu Pz, który został zdefiniowany jako dokument walutowy. (Opis definiowania rodzajów dokumentów magazynowych znajdziesz w podręczniku Administracji Systemu Graffiti Pro, w części "Administracja Systemu" – rozdział "Konfiguracja Gospodarki Magazynowej"). W takim wypadku w oknie tworzenia dokumentu Pz udostępniona zostanie zakładka Import, na której możesz wprowadzać pozycje związane z kosztami dodatkowymi i rozdzielać je na poszczególne pozycje dodawanego dokumentu.

Wprowadzając pozycje kosztów dodatkowych, możesz określić, w jaki sposób mają być one rozdzielane na pozycje tworzonego dokumentu Pz:

- · *Wartość wypełniana na poziomie pozycji dokumentu* pozwoli Ci wprowadzić odpowiednie wartości dla każdej pozycji osobno (zakładka Dodatkowe koszty w oknie dodawania pozycji dokumentu Pz)
- · *Rozdzielaj wartość proporcjonalnie na wszystkie pozycje* rozdzieli wprowadzane wartości pozycji kosztów dodatkowych proporcjonalnie na wszystkie pozycje tworzonego dokumentu
- · *Rozdzielaj wartość proporcjonalnie na wybrane pozycje* umożliwi Ci wybranie pozycji, na które wartości kosztów dodatkowych zostaną proporcjonalnie rozdzielone

Dopisywanie pozycji kosztów dodatkowych możliwe jest wyłącznie podczas dodawania dokumentu Pz.

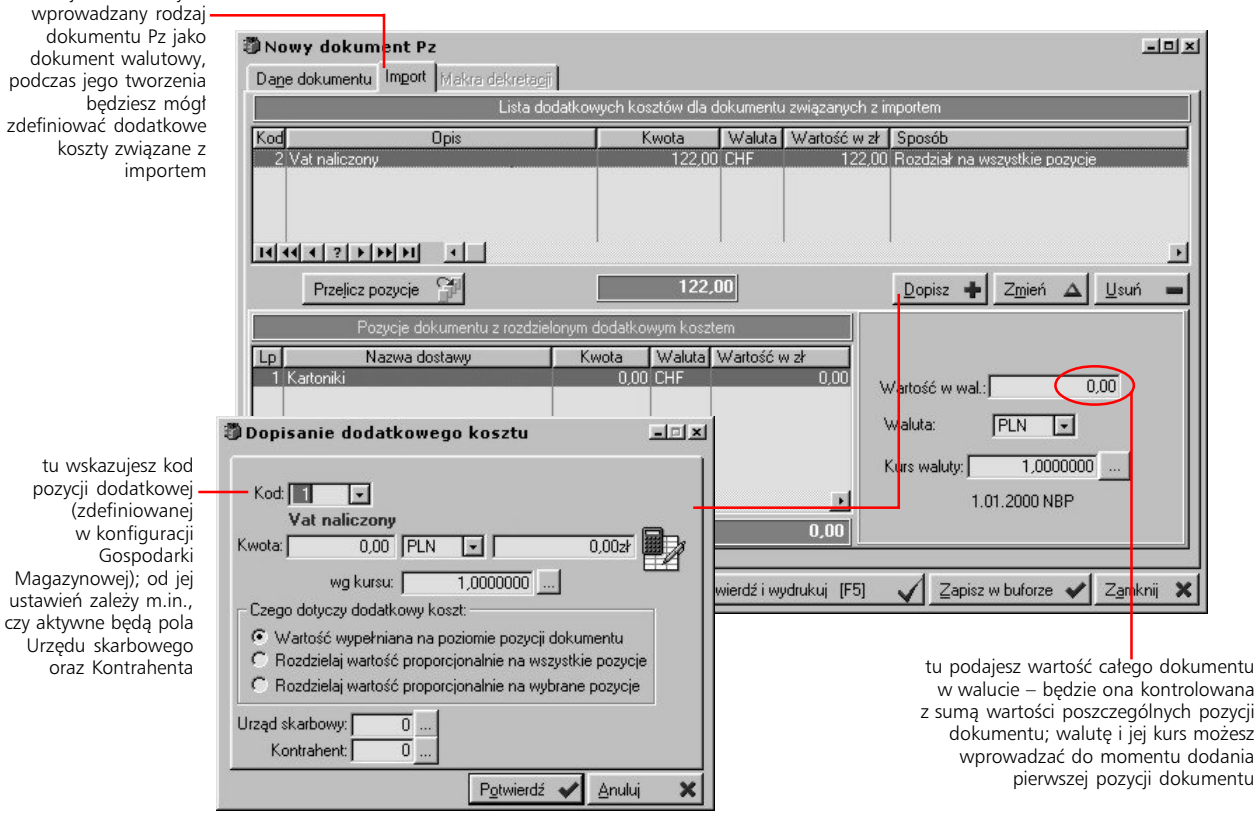

# **Makra dekretacji**

usta

pod

jeżeli oznaczyłeś

Możesz definiować dekretację dla każdego dokumentu magazynowego osobno. Będzie to możliwe, jeżeli z wprowadzanym rodzajem dokumentu powiążesz choć jedno makro dekretacji. Makra dekretacji definiowane są w module Księgowości (Definicje > Makro – konta); żeby możliwe było wiązanie makra z rodzajem dokumentu magazynowego, musi mieć ono atrybut słownika cech dokumentu (pole *Makro jak słownik cech dokumentu* w oknie definiowania makra). Łączenie poszczególnych rodzajów dokumentów z makrami dekretacji możliwe jest w Administracji Systemu (Administracja Systemu > Konfiguracja Systemu > Gospodarka Magazynowa/Zakupy > Rodzaje dokumentów magazynowych).

Jeżeli zatem wystawiany jest rodzaj dokumentu, który powiązany został z makrem dekretacji, uaktywniona zostanie zakładka Makra dekretacji. Znajdziesz na niej makra, które pozwolą Ci wybrać jedną ze zdefiniowanych dla makra analityk.

# **Wprowadzanie do bufora magazynowego, zatwierdzanie, modyfikacja i anulowanie dokumentów magazynowych**

Po określeniu kolejnych elementów dokumentów, masz dwie możliwości wprowadzenia ich do Systemu: 1) zapisanie w buforze – w ten sposób dokument zostanie zapamiętany, jednak nie zostanie zatwierdzony i nie będzie powodował żadnych zmian w stanach magazynowych – w późniejszym czasie będzie mógł zostać zatwierdzony i tym samym przeniesiony do kartoteki dokumentów wystawionych lub 2) zatwierdzenie dokumentu – utworzysz w ten sposób pełnoprawny dokument systemowy, zwiększający lub zmniejszający przychód i który – w przypadku dokumentów Pz lub Wz – będzie mógł stać się podstawą do wystawienia faktur (odpowiednio zakupowych lub sprzedażowych).

#### **Modyfikacja dokumentów magazynowych**

Dokumenty wprowadzone do bufora magazynowego mogą być modyfikowane w większym zakresie niż dokumenty zatwierdzone (wystawione), tzn. oprócz zmiany parametrów samego dokumentu, dopuszczalna jest również pełna edycja listy ich pozycji (włącznie z usuwaniem). Dokumenty wystawione (zatwierdzone), zwiększające lub umniejszające stan magazynowy, mogą być również modyfikowane, choć niemożliwe jest już usuwanie znajdujących się na nich pozycji. Nadto we wszystkich dokumentach magazynowych mogą być modyfikowane dane należące do nagłówka, czyli data wystawienia, dokument źródłowy czy rodzaj dokumentu. Nie możesz zmieniać magazynu, do którego przyjmowane lub z którego wydawane były artykuły, ani zamówienia dostawy (w przypadku dokumentów Pz), z którymi powiązany został dokument.

#### **Blokada edycji dokumentu magazynowego po wystawieniu**

- · dla wybranych rodzajów dokumentów zaznacz pole *Blokada edycji dokumentu po wystawieniu* w opcji definicji rodzajów dokumentów magazynowych (konfiguracja Gospodarki Magazynowej). W takiej sytuacji, możliwe będzie wyłącznie przeglądanie parametrów wprowadzonych wcześniej pozycji
- · dla wszystkich wystawionych dokumentów magazynowych (niezależnie od ustawień dla poszczególnych rodzajów dokumentów) **–** pole *Blokowanie edycji dokumentów wystawionych* w konfiguracji parametrów podstawowych Gospodarki Magazynowej

Niezależnie od typu dokumentu, którego pozycje zmieniasz, nie będziesz miał możliwości zmiany artykułu. Niezależnie również od ustawień konfiguracyjnych, jeżeli do dokumentów magazynowych zostały utworzone korekty, niemożliwe będzie wprowadzenie jakichkolwiek zmian ich pozycji (dostępny jedynie przycisk przeglądania).

#### **Anulowanie dokumentów magazynowych**

Dokumentów magazynowych nie możesz usuwać; jedyną operacją, która pozwala Ci na wyeliminowanie wystawionego dokumentu z obiegu dokumentów magazynowych, jest jego anulowanie. W tym celu musisz wykorzystać przycisk anulowania dokumentu, który znajduje się w oknie zmiany dokumentu. Spowoduje to jego przesunięcie na listę dokumentów anulowanych, skąd dokument ten nie może już być ponownie przeniesiony na listę dokumentów wystawionych. Anulowanie dokumentu magazynowego nie będzie możliwe, jeżeli istnieją dokumenty go korygujące (dotyczy dokumentów Pz, Pw, Wz i Rw).

### **Faktury powiązane z dokumentami Pz i Wz**

Podczas przeglądania dokumentu Pz lub Wz, masz dostęp do przycisku Faktura zakupu (dla Pz) lub Faktura sprzedaży (w przypadku dokumentu Wz); jego wykorzystanie pozwoli Ci przejrzeć dane wprowadzone na fakturach powiązanych z aktualnie przeglądanym dokumentem magazynowym.

#### **Odłączanie faktury od dokumentu Pz**

Przeglądając powiązaną z dokumentem Pz fakturę, znajdziesz przycisk Odłącz Pz, którego wykorzystanie spowoduje usunięcie powiązania między tymi dokumentami. Możliwość usunięcia powiązania między dokumentem Pz i fakturą zakupu jest udostępniana konfiguracyjnie – musisz zaznaczyć pole *Czy można odłączać Pz od faktury na dokumencie Pz* w konfiguracji parametrów podstawowych Gospodarki Magazynowej.

Usuwanie powiązania faktury z dokumentem Pz możesz przeprowadzić również od strony faktury zakupowej (podczas przeglądania przywiązanego do niej dokumentu Pz). Funkcja ta uaktywniana jest opcją *Czy można odłączać Pz od faktury?*, również z okna parametrów podstawowych dla Gospodarki Magazynowej, zakładka Dokumenty zakupu. Opcja ta jest dostępna pod warunkiem uaktywnienia możliwości wystawiania faktur na podstawie Pz.

# **Korekty dokumentów magazynowych**

*Jak skorygować wprowadzone do Systemu dokumenty magazynowe*

Możliwość tworzenia korekt istnieje tylko dla niektórych dokumentów magazynowych; są to dokumenty typu Pz, Pw, Wz i Rw. Korekty dokumentów magazynowych wprowadzane są poprzez dokumenty korygowane, tj. żeby rozpocząć wprowadzanie korekty, musisz wywołać okno zmiany dokumentu korygowanego, a następnie wybrać kartę korekty.

#### **Jak dodać korektę dokumentu**

Na liście wystawionych dokumentów magazynowych podświetl pozycję tego, który będziesz korygował, kliknij przycisk Edycja i wybierz zakładkę korekty dokumentu. Znajdziesz tam przycisk Dopisz korektę, który da Ci z kolei dostęp do okna z dwoma polami, od których rozpoczniesz tworzenie korekty: pole daty oraz pole rodzaju korekty.

#### **Rodzaje korekt**

Wprowadzając korektę dla dokumentu przyjęcia, masz do wyboru kilka predefiniowanych rodzajów dokumentów korygujących:

- · zwrot do całego dokumentu lub do jego części (ZPz w przypadku tworzenia korekt dokumentów przyjęcia zewnętrznego lub ZPw, dla dokumentów przyjęcia wewnętrznego)
- · korekta do całości lub części dokumentu (KPz lub KPw)
- · korekta całości lub części ceny (KcPz lub KcPw)

Wprowadzając korektę dla dokumentów wydania z magazynu, masz do wyboru dwa predefiniowane rodzaje dokumentów korygujących:

- · zwrot do całego dokumentu lub do jego części (ZWz w przypadku tworzenia korekt dokumentów przyjęcia zewnętrznego lub ZRw, dla dokumentów przyjęcia wewnętrznego)
- · korekta do całości lub części dokumentu (KWz lub KRw)

Jeżeli jako rodzaj korekty wybierzesz korektę całości dokumentu, wówczas automatycznie wygenerowane zostaną pozycje korygujące dla wszystkich pozycji dokumentu korygowanego. Natomiast wybór korekty części dokumentu, spowoduje – przed rozpoczęciem generowania korekty – wyświetlenie okna z pozycjami korygowanego dokumentu; w oknie tym możesz zaznaczyć (pojedynczym kliknięciem myszką z jednocześnie wciśniętym klawiszem CTRL) pozycje, które poddane zostaną korekcie.

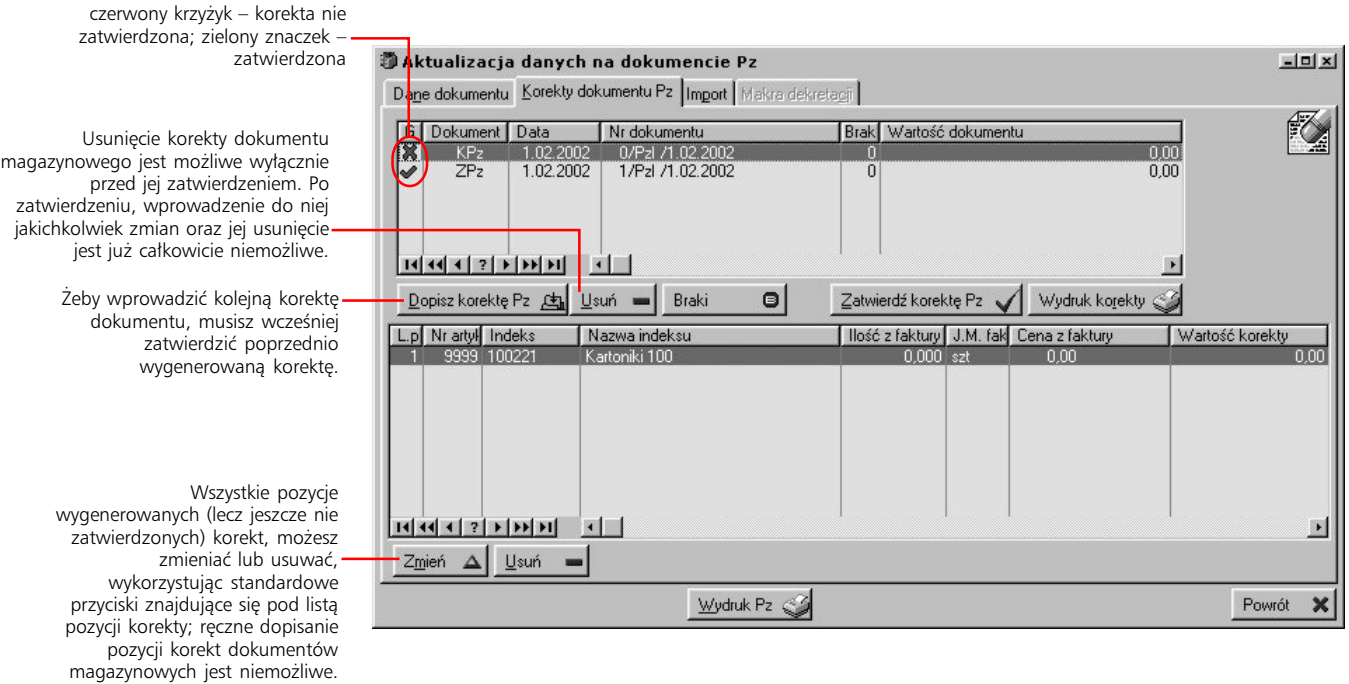

PODRECZNIK UŻYTKOWNIKA **| GOSPODARKA MAGAZYNOWA I SPRZEDAŻ** (10

# **Stany magazynowe**

Opcję stanów magazynowych możesz wywołać na cztery sposoby: wykorzystując przycisk Stany magazynowe z okna kartoteki dokumentów magazynowych, wybierając polecenia Stany magazynowe z podmenu Kartotek głównych (menu Modułów), wciskając przycisk Stany magazynowe z belki przycisków Gospodarki Magazynowej lub wreszcie wciskając kombinację klawiszy CTRL+X.

Funkcja przeglądania stanów magazynowych pozwoli Ci: przeglądać dostawy (i związane z nimi dokumenty wydania z magazynu) dla poszczególnych artykułów; drukować stan magazynowy (na wybraną drukarkę – przycisk Wydruk stanów lub do pliku HTML – przycisk HTML); przeglądać rezerwacje automatyczne dla poszczególnych artykułów i ewentualnie ręcznie je dopisać (jeżeli jest to udostępnione w Konfiguracji Logistyki); generować kartotekę ilościowo-wartościową (dla wybranych lub wszystkich magazynów); definiować cennik dla poszczególnych towarów (kartotek); wreszcie przeglądać statystykę dla wybranego towaru: oferty klienckie, zamówienia klientów, faktury sprzedaży itd. Pod przyciskiem Opcje kryją się dodatkowe usługi: kompleksowe testy zgodności (integralności) dokumentów magazynowych; przeglądanie i modyfikacja bilansu otwarcia, wprowadzanie dokumentów BO na stan magazynowy; przeszacowanie bieżącego stanu dostaw, czyli zmiany cen nie rozchodowanych dostaw (lub nie rozchodowanych części dostaw); zamykanie okresów dla magazynów (zatrzask); przeprowadzanie inwentury magazynu; zmiana lokalizacji dostaw (sektor, regał, półka); generowanie zestawienia dostaw z datą ważności zawartą w wyznaczonym przedziale czasu; kasowanie lub odtwarzanie oraz blokowanie lub odblokowywanie nieużywanych kartotek (nieużywanych przez wyznaczony przez Ciebie okres czasu); przeglądanie ruchów kartotek na zleceniach produkcyjnych; globalna zmiana cen dostaw oraz przesuwanie stanów z wybranej kartoteki na inną. Niektóre z tych funkcji opisane zostały w dalszej części rozdziału.

Szczegółowy opis definiowania kryteriów dla automatycznego generowania rezerwacji zarówno na podstawie zamówień klienta jak i przez ręczne ich dodanie oraz omówienie ogólnych zasad funkcjonowania rezerwacji znajdziesz w podręczniku Logistyki Systemu Graffiti Pro.

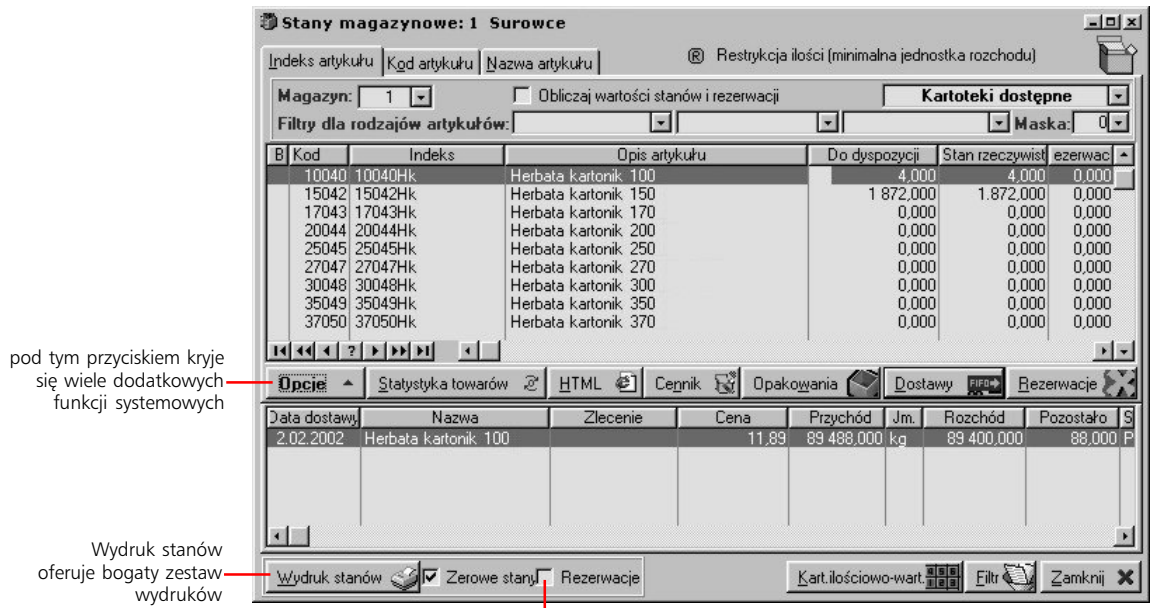

pole *Rezerwacje* ma dwa zastosowania: w przypadku wydruku *Rezerwacje ilość i wartość*, jego zaznaczenie spowoduje nie uwzględnianie rezerwacji odroczonych; natomiast w przypadku pozostałych wydruków wybór tego pola spowoduje drukowanie wyłącznie tych kartotek, na których znajdują się rezerwacje odroczone, a nie ma stanu bieżącego

# **Przeglądanie dostaw dla artykułów**

Tworzenie dokumentów wydania z magazynu na podstawie dostaw opisane zostało w rozdziale "Ręczne dopisywanie pozycji" w niniejszej części podręcznika. W oknie stanów magazynowych znajdziesz przycisk Dostawy. Pozwoli Ci on przejrzeć poszczególne dostawy dla danego artykułu, wraz z powiązanymi z nimi dokumentami rozchodowymi. Dostawy tworzone są przez pojedyncze pozycje dokumentów przyjęcia na magazyn, w których występuje dany indeks (z dokumentami przesunięcia międzymagazynowego MM+ włącznie). Możesz przeglądać zarówno otwarte jak i zamknięte dostawy dla danego towaru (pole *Status dostaw*).

### **Generowanie kartoteki ilościowo-wartościowej**

W oknie stanów magazynowych znajdziesz przycisk Kartoteka ilościowo-wart. Kiedy go wykorzystasz, wyświetlone zostanie okno, które pozwoli Ci:

- · określić zakres dat wyznaczający okres, za jaki generowana będzie kartoteka ilościowo-wartościowa
- · oznaczyć typy dokumentów, które nie będą brane pod uwagę podczas naliczania wartości dla kartoteki – możesz to zrobić przeciągając odpowiednie typy dokumentów z listy dokumentów wliczanych na listę dokumentów nie wliczanych
- · wybrać magazyny, których zsumowane stany znajdą się na kartotece ilościowo-wartościowej; możliwość tego wyboru uzyskasz oznaczając pole *Suma magazynów*; jeżeli tego nie zrobisz, kartoteka dotyczyć będzie wyłącznie wybranego dla stanów magazynowych magazynu

Kliknij przycisk Kartoteka ilościowo-wartościowa (z okna określania zakresu danych dla kartoteki), żeby wygenerować kartotekę ilościowo-wartościową; dzięki dostępnym w jej oknie filtrom, możesz uzyskać kartotekę dla węższego zakresu danych. Dodatkowo, podobnie jak w przypadku innych list w Systemie, masz możliwość korzystania z kart, które wyznaczają rodzaj sortowania towarów znajdujących się na kartotece.

Już po wygenerowaniu kartoteki, możesz również przeglądać obroty dla poszczególnych towarów (kartotek z katalogu indeksów), które się na niej w danej chwili znajdują. Wystarczy żebyś wskazał odpowiednią kartotekę (towar) i kliknął przycisk Obroty dla kartoteki; przycisk Wydruk, który znajdziesz na wyświetlonym w ten sposób oknie, pozwoli Ci obroty dla wskazanego artykułu wydrukować. Żeby wydrukować całą kartotekę musisz kliknąć przycisk Wydruk z okna *Kartoteka ilościowo-wartościowa za okres dla magazynu*. Obok tego przycisku znajdziesz pola, których oznaczenie pozwoli Ci drukować kartotekę również z pozycjami, które mają zerowe salda i/lub zerowe obroty. Dla wydruku obowiązują filtry ustawione dla podglądu kartoteki.

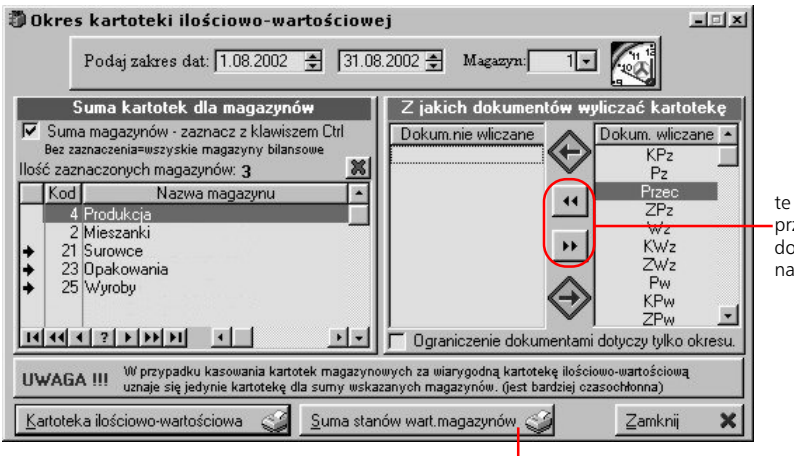

te przyciski pozwolą Ci przenosić wszystkie typy dokumentów z jednej listy na drugą

sumy stanów magazynowych wartościowo dla wskazanych magazynów

### **Bilans otwarcia**

Żeby wyświetlić bilans otwarcia wywołaj stany magazynowe i wybierz polecenie BO z podmenu przycisku Opcje. Każda z pozycji BO, którą możesz zobaczyć po wybraniu opcji BO, jest odpowiednikiem wprowadzonego do kartoteki indeksów artykułu. Po zmianie ilości oraz wartości (ceny) pozycji, może ona być wprowadzona na stan magazynowy.

Żeby wprowadzić pozycje bilansu otwarcia na stan magazynowy ustal odpowiednią wartość (cenę) i ilości dla poszczególnych pozycji BO (wykorzystując przycisk Zmień BO); każda pozycja posiadająca niezerową ilość, zostanie oznaczona symbolem czerwonego krzyżyka. Wówczas kiedy klikniesz przycisk Zatwierdź pozycje BO, każda tak wyróżniona pozycja zostanie wprowadzona na stan magazynowy.

Możesz dowolnie zmieniać wartość (jeżeli wykorzystujesz pole wartości pozycji BO) ilość lub cenę wszystkich nie wprowadzonych na stan pozycji; natomiast w przypadku kartotek wprowadzonych na stan, możliwe jest to do momentu rozchodowania dostawy BO.

Ponieważ wartość (cenę) i ilość danego towaru wprowadzaną do Systemu przez dokument BO może określać kilku użytkowników, Graffiti Pro umożliwia Ci wykorzystanie funkcji wprowadzania na stan wyłącznie tych pozycji, które zmieniłeś osobiście. Efekt taki uzyskasz przez oznaczenie pola Wydruk i zatwierdzanie dla kontrahenta (obok przycisku drukowania).

#### **Drukowanie dokumentu BO**

Dzięki znajdującym się obok przycisku drukowania polom, możesz generować różne wydruki bilansu otwarcia:

- · zaznaczając pole *Potwierdzone BO* decydujesz, czy na wydruku mają znaleźć się pozycje BO wprowadzone na stan magazynowy (potwierdzone) czy też pozycje nie wprowadzone (pole odznaczone)
- · pole *Wydruk i zatwierdzanie dla użytkownika* pozwala Ci określić, czy na wydruku mają znaleźć się pozycje wprowadzone/zatwierdzone przez aktualnie zalogowanego użytkownika, czy też pozycje wprowadzane/zatwierdzane przez wszystkich użytkowników (pole odznaczone)

Stosując różne kombinacje tych dwóch pól możesz więc uzyskać wydruk zatwierdzonych pozycji (wprowadzonych na stan przez aktualnie zalogowanego użytkownika lub przez wszystkich użytkowników) lub wydruk wszystkich nie zatwierdzonych pozycji BO, których wartość i ilość określone zostały przez pracującego obecnie użytkownika lub przez wszystkich użytkowników.

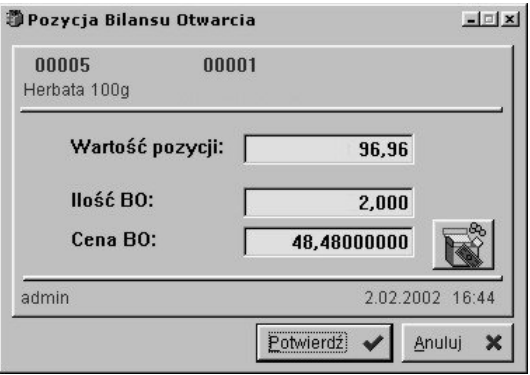

Może zdarzyć się sytuacja, że na skutek obliczeń wartości (na podstawie ceny pojedynczego towaru) i jej zaokrąglania, będzie ona różna od wartości uzyskanej np. podczas prowadzenia gospodarki magazynowej bez wykorzystania systemu informatycznego. Graffiti Pro umożliwia Ci dlatego określanie wartości pozycji BO, a cena jednostkowa jest wówczas uzyskiwana jako iloraz owej wartości i ilości towarów wprowadzonej dla pozycji.

### **Zmiana cen dostaw – przeszacowanie**

Graffiti Pro daje Ci możliwość zmiany wartości stanów magazynowych, pochodzących z wybranych, nie rozchodowanych dostaw lub nie rozchodowanych części dostaw. Zatem możliwe jest wprowadzenie innej ceny dla stanu magazynowego pochodzącego z częściowo rozchodowanej dostawy, lecz wyłącznie dla tej jej części, która nie została jeszcze rozchodowana. Funkcjonalność ta realizowana jest przez opcję Przeszacowania dostępną w podmenu przycisku Opcji z okna stanów magazynowych. Jej wybranie spowoduje wyświetlenie okna z dotychczas przeprowadzonymi przeszacowaniami dla stanów dostaw w wybranym magazynie.

#### **Żeby przeszacować dostawy dla artykułu:**

- 1 Wyświetl okno stanów magazynowych, kliknij przycisk Opcje i wybierz polecenie Przeszacowania.
- 2 Wykorzystaj przycisk dopisywania i w oknie dodawania przeszacowania określ artykuł (na podstawie kartoteki magazynowej), którego dostawy mają mieć zmienione ceny; spowoduje to wprowadzenie na listę jego dostaw.
- 3 Zaznacz dostawy, których cena będzie zmieniana, kliknij przycisk Przeszacuj i wprowadź nową cenę dla nich.

Przeszacowanie dostaw spowoduje automatyczne wygenerowanie dokumentów przeszacowania (Przec). Znajdują się na nich po dwie pozycje dla każdej dostawy: pierwsza zdejmuje ze stanu ilość, dla której zmieniana była cena; druga wprowadza tę ilość ponownie, lecz już ze zmienioną ceną.

Możesz wydrukować listę przeprowadzonych do tej pory przeszacowań dla wybranego magazynu (ewentualnie dla wybranego artykułu); na wydruku znajdziesz dane zawarte na liście znajdującej się w oknie przeszacowania bieżącego stanu dostaw dla wybranego wcześniej magazynu (artykułu).

### **Zamykanie okresów dla magazynów**

Zamknięcie okresu dla magazynu jest przydatną funkcją, która uniemożliwia wystawienie jakichkolwiek dokumentów magazynowych w zamkniętym okresie (także dokumentów sprzedaży bazujących na sprzedaży z magazynu, które powodują generowanie dokumentów wydania magazynowego Wz) oraz skraca czas generowania kartotek ilościowo-wartościowych. Uruchamiana jest poleceniem Zamknięcia magazynu dostępnego w podmenu przycisku Opcje (okno stanów magazynowych).

Aby ustalić kolejny okres dla zatrzasku, wystarczy wybrać przycisk dopisywania, ustalić datę zatrzasku i kliknąć przycisk Generuj zatrzask; spowoduje to wygenerowanie zatrzasku i automatyczne przejście do karty Pozycje zatrzasku, na której znajdziesz listę wszystkich artykułów, które objęte zostały zatrzaskiem – tj. wszystkich artykułów, które znajdowały się w kartotece – wraz z informacją ilościowo-wartościową dotyczącą rozchodów i przychodów oraz sald poszczególnych artykułów. Po wygenerowaniu zatrzasku nie będzie możliwe wystawienie dokumentów magazynowych z datą mniejszą od ustalonej na ostatnim zatrzasku.

Zatrzasków – co jest oczywiste – nie możesz zmieniać; możliwe jest jednak ich przeglądanie i ewentualne usuwanie, do czego służą przyciski Podgląd i Usuń.

#### **Inwentura magazynu**

Ta opcja może być wywoływana z dwóch miejsc: przez polecenie Inwentura magazynu z podmenu przycisku Opcje (okno stanów magazynowych) oraz przez przycisk Inwentury z belki przycisków Gospodarki Magazynowej.

Podobnie jak w przypadku większości dokumentów systemowych, musisz utworzyć nagłówek inwentury, a następnie wprowadzić odpowiednie jej pozycje (którymi są kartoteki magazynowe, odpowiadające poszczególnym, znajdującym się w magazynie towarom).

Możesz dowolnie modyfikować i kasować wprowadzone wcześniej nagłówki inwentur. Pamiętaj jedynie, że usuwając nagłówek otwartej inwentury, usuwasz również wprowadzone wcześniej pozycje. Dopiero po utworzeniu nagłówka rozpoczniesz wprowadzanie właściwej inwentury. Wskaż zatem odpowiedni nagłówek (podświetl jego pozycję) i kliknij przycisk Pozycje inwentury; wywołasz w ten sposób okno, w którym znajdzie się lista towarów dla aktualnie tworzonej inwentury.

Artykułu dla tworzonej inwentury możesz dopisać lub usunąć na dwa sposoby. Pierwszy z nich, tradycyjny, polega na dodawaniu i kasowaniu pojedynczych towarów (wykorzystując przyciski Dopisz i Usuń); jest to jednak operacja bardzo mozolna zwłaszcza wówczas, gdy musisz przeprowadzić inwentaryzację dla dużej ilości towarów. Dobrą stroną tego sposobu jest możliwość określenia ilości ze spisu i ceny podczas wpisywania kartotek dla inwentury.

Drugi sposób pozwala Ci na dodawanie i usuwanie większej ilości artykułów jednocześnie, dając Ci również dostęp do narzędzia, które pozwoli zautomatyzować zaznaczanie kartotek (przy pomocy filtrów).

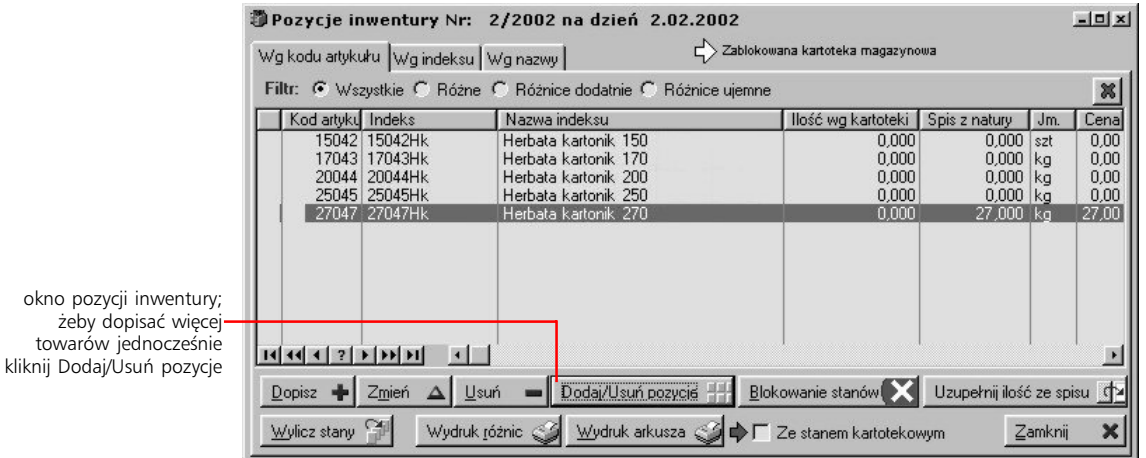

Żeby wprowadzić więcej niż jedną kartotekę (towar) na listę inwentury kliknij Dodaj/Usuń pozycje. Na wyświetlonym oknie zaznacz kartoteki (z listy artykułów nie podlegających inwenturze), które chcesz wprowadzić do inwentury. Możesz to zrobić klikając poszczególne pozycje z jednocześnie wciśniętym klawiszem CTRL lub wykorzystać narzędzie zaznaczania wybranego zakresu indeksów (przycisk Zaznacz zakres). To ostatnie pozwoli Ci wybrać kartoteki, których indeks, nazwa lub kod zawiera się w określonym przez Ciebie zakresie; jednocześnie możesz nałożyć dodatkowy filtr dla grup towarów. Po zaznaczeniu odpowiednich kartotek, wystarczy przeciągnąć je na listę pozycji inwentury (ilustracja na następnej stronie).

Jeżeli chcesz za jednym zamachem pozbyć się kilku kartotek przypisanych do inwentury, wystarczy że zaznaczysz odpowiednie pozycje inwentury (w oknie przydzielania kartotek) i przeciągniesz je na listę kartotek nie przydzielonych.

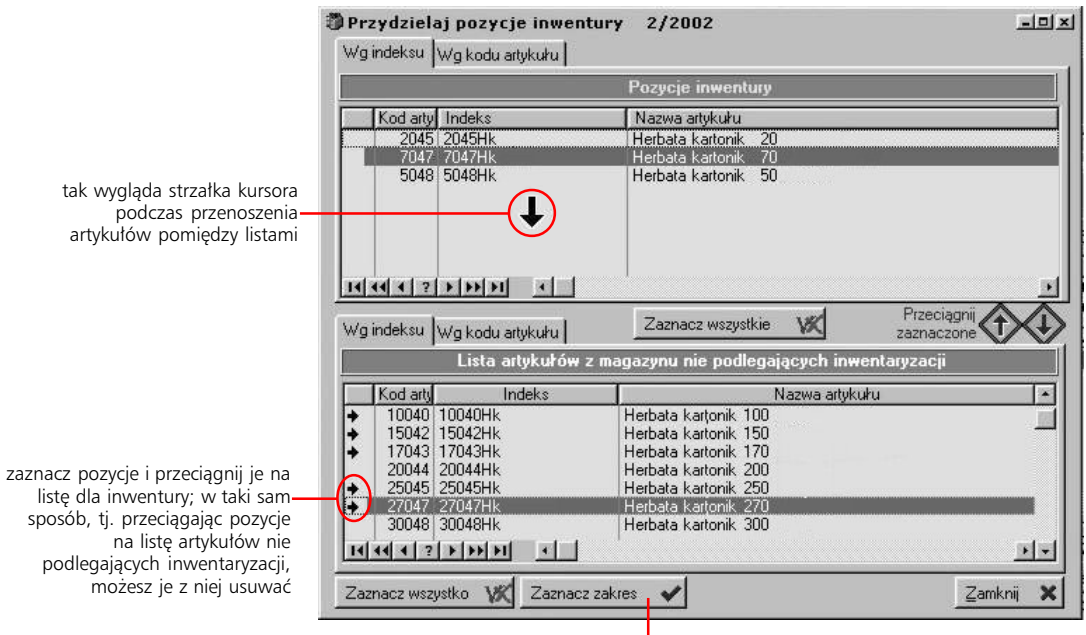

żeby zaznaczyć kartoteki spełniające określone warunki (przy użyciu filtrów) skorzystaj z tego przycisku

#### **Generowanie arkusza dla inwentury**

Kiedy określiłeś już których kartotek magazynowych dotyczyć będzie przeprowadzana inwentura, możesz wygenerować arkusz inwentaryzacyjny, na którym znajdziesz spis towarów (kartotek) i miejsce na wpisanie stanu rzeczywistego. Żeby to zrobić wystarczy kliknąć Wydruk arkusza.

Jeżeli chcesz, żeby na arkuszu znalazły się dane pochodzące ze stanów magazynowych, kliknij przycisk Wylicz stany (spowoduje wprowadzenie stanów magazynowych dla kartotek z inwentury), zaznacz pole *Ze stanem kartotekowym*, a następnie wykorzystaj przycisk Wydruk arkusza. Jeżeli wprowadziłeś już wartości pochodzące ze spisu z natury, na wydruku takim znajdą się również i one.

W oknie pozycji inwentury znajdziesz pola, które pozwolą ograniczyć listę kartotek przyporządkowanych przeprowadzanej inwenturze do tych tylko, których wartości ze stanów magazynowych są różne od stanów z natury (pole *Różne*), są większe niż stany z natury (*Różnice dodatnie*) lub są od tych ostatnich mniejsze (*Różnice ujemne*). Żeby uzyskać wydruk interesujących Cię informacji oznacz odpowiednie pole i wykorzystaj przycisk Wydruk arkusza.

#### **Zamykanie inwentury**

Kiedy sprawdziłeś już poprawność wprowadzonych wartości dla inwentaryzacji, możesz ją zamknąć. Masz przy tym możliwość decyzji dotyczącej automatycznego generowania protokołów rozbieżności (Pr+ i Pr–), które mogą powstać dla różnic pomiędzy stanem magazynowym (naliczanym na podstawie dokumentów magazynowych) a stanem ze spisu – czy będą w ogóle generowane oraz czy zostaną automatycznie zatwierdzone. Protokoły rozbieżności Pr mogą pozostać nie zamknięte, pomimo wyboru opcji generowania i zatwierdzania protokołów różnic przy zamknięciu inwentury. Zdarzy się tak, jeżeli dla towaru (kartoteki) nie zdefiniowano w Systemie ceny przyjęcia lub jego stan do dyspozycji jest niewystarczający (przy rozchodzie).

Kiedy zamkniesz inwenturę, uzyskasz dostęp do dokładnego wydruku różnic powstałych pomiędzy stanem magazynowym, liczonym na podstawie dokumentów magazynowych, a stanem rzeczywistym. Jest on dostępny po wykorzystaniu przycisku Wydruk różnic, który znajdziesz na podglądzie pozycji zamkniętej inwentury. Oprócz tego wydruku dostępny jest również wydruk pozycji inwentury ze stanami magazynowym i ze spisu, który to wydruk dostępny był również dla inwentur otwartych.

# **Lokalizacja dostaw**

W Graffiti Pro dostawami są pojedyncze pozycje z dokumentów zwiększających przychód. Jeżeli zatem usługa lokalizacji dostaw jest aktywna, będziesz miał możliwość określenia miejsca zmagazynowania dla poszczególnych dostaw. Poszczególne dostawy muszą być umieszczone w jednym miejscu; jeżeli zatem jeden artykuł, przyjmowany na jednym dokumencie przychodowym (np. Pz), chcesz ulokować w kilku różnych miejscach, powinieneś przyjąć go na kilku różnych pozycjach tego samego Pz-eta.

### **Testy integralności magazynu**

Procesy, którym podlegają operacje na dokumentach magazynowych są bardzo złożone. Może się zatem zdarzyć, że konieczne będzie przeprowadzenie analizy, która pozwoli takie błędy wykryć i w oparciu o badanie porównawcze powiązanych ze sobą dokumentów magazynowych – wyeliminować. Opcja testowania integralności magazynu dostępna jest w menu kontekstowym przycisku Opcje, który znajdziesz w oknie stanów magazynowych.

Przeprowadzanie testów integracji danych magazynowych wymaga szczegółowej wiedzy technicznej, dotyczącej np. budowy baz, której trudno wymagać od zwykłego użytkownika Systemu. Ich przeprowadzanie lepiej powierzyć wykwalifikowanej i kompetentnej w tym obszarze osobie. Tylko w taki sposób możliwe jest bezpieczne korzystanie ze skomplikowanych procedur porównawczych i naprawczych oferowanych przez Graffiti Pro.

# **Zestawienia dla Gospodarki Magazynowej**

Zestawienia Gospodarki Magazynowej udostępniane są przez polecenia z menu wywoływanego przyciskiem Zestawienia z okna dokumentów magazynowych. Możesz korzystać zarówno z raportów zewnętrznych, jak również kilku zestawień dostarczanych wraz z Systemem.

Każde z zestawień, zanim zostanie wygenerowane, przy pomocy filtrów pozwoli Ci dookreślić obszar informacji – zakres dat, konkretny magazyn, rodzaj dokumentu itp., zależnie od wybranego zestawienia – który zostanie objęty zestawieniem.

- · Raporty zewnętrzne wywołanie zewnętrznych ze względu na moduły systemowe zestawień.
- · Zestawienie korekt wartościowych to zestawienie porównawcze; możesz wskazać okres analizy, magazyn, wybrać rodzaj dokumentu.
- · Zestawienie współczynnikowe pozwala pogrupować, na podstawie analizy wybranych dokumentów rozchodowych, towary z konkretnych magazynów posiadające zapas wystarczający na określone okresy. Kolejne okresy dla tej analizy, definiowane są na podstawie współczynników.

Przykład: okres dla zestawienia jest równy 7 dniom, zaznaczono 4 magazyny i dostępne rodzaje dokumentów Rw; współczynniki to kolejno 1, 2, 3, 5 i 10. Wówczas na jednym zestawieniu znajdziesz listy kartotek magazynowych z danych magazynów, pogrupowane według zapasów wystarczających na wyznaczone okresy. Pierwszą grupę utworzą materiały, których zapas wystarczy na okres nie dłuższy niż 1 tydzień (7 dni); drugą – których zapas wystarczy na okres większy od tygodnia i mniejszy od 2 tygodni; kolejną materiały z zapasem wystarczającym na okres większy od 2 tygodni i mniejszy od 5; następną z zapasem pomiędzy 5 a 10 tygodniami; wreszcie między 10 tygodniami a nieskończonością.

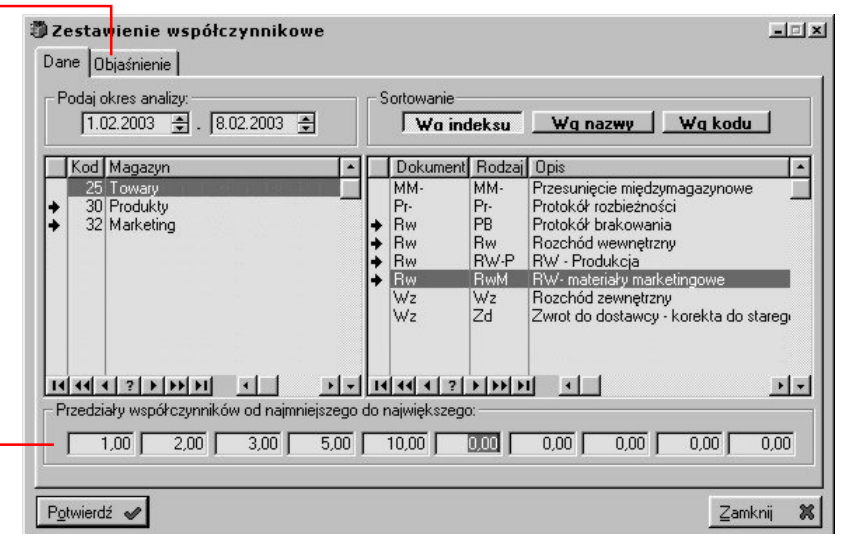

Na zakładce Objaśnienie znajdziesz dodatkowe informacje o korzystaniu z zestawień współczynnikowych.

Tutaj wprowadzasz współczynniki, które wyznaczą kolejne okresy analizy. Pierwszy okres jest zawsze pomiędzy 0 a pierwszym wprowadzonym współczynnikiem; ostatni między ostatnim wprowadzonym współczynnikiem a nieskończonością.

- · Zestawienie porównawcze dokumentów MM– i MM+ pozwala m.in. tworzyć raport dla konkretnego okresu, dla ilości lub wartości, dla określonych magazynów lub dla wszystkich magazynów; na zestawieniu może się znaleźć komplet pozycji z dokumentów przesunięcia międzymagazynowego lub tylko różnice.
- · Grupowanie obrotów dla kontrahentów może być przeprowadzane według 3 dostępnych rodzajów podziału kontrahentów lub według regionów i może być szczegółowe lub obejmować wyłącznie podsumowanie grup.
- Zestawienie braków za zdefiniowany okres.
- Zestawienie indeksami dla nastaw bieżących prócz dat wyznaczających okres analizy możesz też wybierać pojedyncze dokumenty, konkretne magazyny lub grupę roboczą.
- Zestawienie dokumentów wg nastaw bieżących jw.

# **Eksport dokumentów magazynowych**

*Wykorzystanie profili importu/eksportu Gospodarki Magazynowej*

Tak samo jak w czasie importu danych, możesz wyeksportować do plików tekstowych utworzone w systemie Graffiti Pro pozycje dokumentów magazynowych. Korzystasz wtedy ze zdefiniowanych wcześniej profili importu/eksportu.

Przede wszystkim musisz utworzyć odpowiedni profil importu/eksportu i przypisać do niego (jako eksportowy) typ dokumentu, którego pozycje będą eksportowane. Jeżeli przypiszesz w ten sposób jeden typ dokumentu do więcej niż jednego profilu, będziesz mógł wskazać odpowiedni profil podczas eksportu.

#### **Eksport pozycji dokumentu magazynowego do pliku tekstowego:**

- 1 Wybierz dokument i wykorzystaj przycisk Zmień.
- 2 Kliknij przycisk Import/Eksport, a na następnym oknie przycisk Eksport. Jeżeli do przynajmniej dwóch różnych profili importu/eksportu przypisany został eksportowany typ dokument (jako eksportowy), na wyświetlonym ekranie wyboru profilu wskaż odpowiedni.
- 3 Po określeniu profilu eksportu zostaniesz poproszony o wprowadzenie nazwy pliku tekstowego, do którego przeprowadzony zostanie eksport; ustalenie nazwy i lokalizacji (na dysku) pliku tekstowego i potwierdzenie operacji (przycisk Zapisz), spowoduje wyeksportowanie pozycji dokumentu magazynowego do pliku.
- 4 Żeby powrócić do okna tworzenia dokumentu, zamknij okno importu/eksportu.

Dokładny opis tworzenia profili wykorzystywanych tak do importu jak eksportu, znajdziesz w podręczniku Administracji Systemu Graffiti Pro, w części "Konfiguracja Gospodarki Magazynowej" ("Profilowanie eksportu/importu danych").

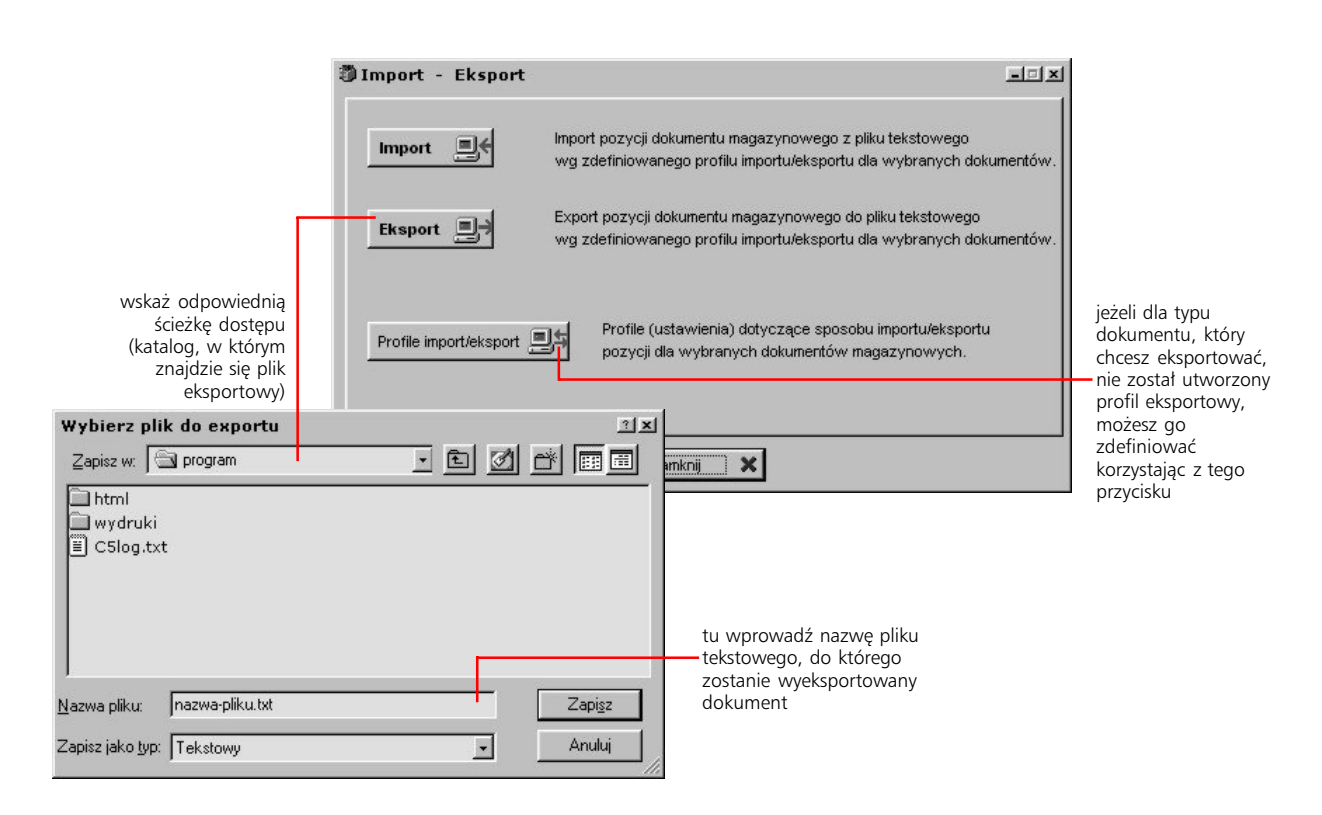

PODRECZNIK UŻYTKOWNIKA | GOSPODARKA MAGAZYNOWA I SPRZEDAŻ (<sup>19</sup>

Profile importu i eksportu możesz definiować w Administracji Systemu (z poziomu Export oraz Import).

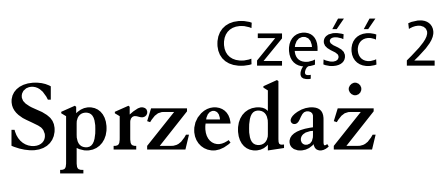

Kompendium wiedzy o operacjach na dokumentach sprzedaży Graffiti Pro

# **W tej części**

Wystawianie dokumentów sprzedaży 21 Rejestry i rodzaje dokumentów sprzedaży 21 Tworzenie faktur – podstawy 22 Nabywca wprowadzany na podstawie wskazania Odbiorcy 22 Nadawanie cech fakturom sprzedaży 22 Korekty dokumentów sprzedaży 24 Usuwanie i anulowanie faktur a luki numeracyjne dokumentów 24 Pozycje faktur sprzedażowych 25 Trzy rodzaje pozycji faktur: Sprzedaż z magazynu, Ręczne wystawianie, Sprzedaż z Wz 25 Opcja konfiguracyjna: Wylicz liczbę opakowań 25 Opcja konfiguracyjna: Stosuj przelicznik do jednostki miary 26 Jednoczesne uaktywnienie opcji Stosuj przelicznik do jednostki miary oraz Stosuj przelicznik do ceny 26 Pozycje na podstawie zamówienia klienta 27 Pozycje dodatkowe dla faktur 27 Wydruki i zestawienia 28 Zestawienia sprzedaży: predefiniowane, definiowalne, definiowalne krzyżowe 28 Eksport dokumentów sprzedażowych 30

Proces wystawiania i potwierdzania dokumentów sprzedaży sam w sobie jest bardzo prosty i nie wymaga rozbudowanego komentarza. Jednak powiązana z tym procesem wielość ustawień konfiguracyjnych umożliwia udostępnienie wielu sposobów wprowadzania faktur do Systemu. W naturalny sposób pociąga to za sobą większą złożoność całości zagadnień związanych z fakturami sprzedaży i – co za tym idzie – konieczność włożenia większego wysiłku w ich zrozumienie.

Wiele z zagadnień, które poruszone zostały w tej części, wymaga znajomości konfiguracji sprzedaży. Odpowiednie opisy znajdziesz w podręczniku Administracji Systemem Graffiti Pro, który staje się tym samym dopełnieniem opisu zawartego w niniejszej części.

# **Wystawianie dokumentów sprzedaży**

*Podstawowe informacje o wprowadzaniu dokumentów sprzedaży i ich obiegu*

Żeby uaktywnić opcję wystawiania faktur sprzedażowych i wywołać okno z listą dokumentów sprzedaży albo wybierz polecenie Sprzedaż z podmenu Modułów, albo wciśnij kombinację klawiszy CTRL+S, albo kliknij ikonę fakturowania.

# **Rejestry i rodzaje dokumentów sprzedaży**

Graffiti Pro umożliwia Ci konfiguracyjne zdefiniowanie dowolnej ilości rejestrów sprzedaży i utworzenie również dowolnej ilości rodzajów dokumentów sprzedaży, bazujących na predefiniowanych typach faktur. Zdefiniowane rodzaje dokumentów nie są kojarzone z rejestrami, choć podlegają parametrom konfiguracyjnym dla nich definiowanym, kiedy są do nich wprowadzane. W efekcie pozwala to na wystawianie dowolnego typu dokumentu w dowolnym rejestrze, a tym samym na efektywniejsze wykorzystanie ustawień konfiguracyjnych dokumentów.

Jeżeli utworzyłeś więcej niż jeden rejestr sprzedaży i kilka rodzajów dokumentów sprzedaży, po wyświetleniu okna listy dokumentów sprzedaży będziesz mógł wskazać odpowiedni rejestr oraz rodzaj dokumentu, co będzie miało wpływ na:

- · wyświetlaną listę dokumentów znajdą się na niej wyłącznie wskazanego rodzaju dokumenty, które wystawione zostały dla wybranego przez Ciebie rejestru
- · dopisywanie nowych dokumentów będziesz mógł dopisywać wyłącznie dokumenty wskazanego rodzaju

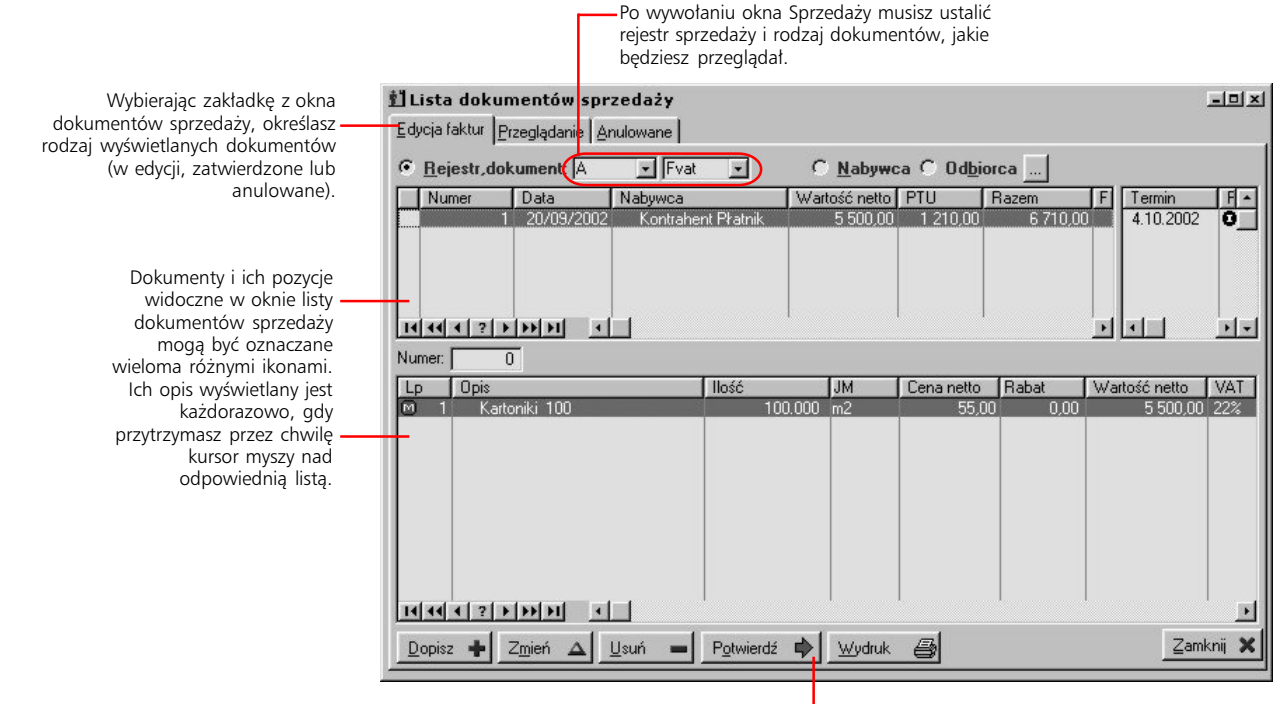

po wprowadzeniu faktury, możesz ją zatwierdzić klikając Potwierdź

Żeby dowiedzieć się jak definiować rejestry i rodzaje dokumentów sprzedaży zajrzyj do podręcznika Administracji Systemu Graffiti (część "Administracja Systemu", rozdziały: "Słowniki podstawowe Systemu" – gdzie znajdziesz opis tworzenia słownika rejestrów sprzedaży oraz "Rodzaje dokumentów sprzedaży").

ikona Fakturowania

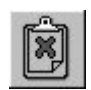

Taki przycisk znajdziesz w oknie dopisywania faktury; naciśnij go, jeżeli chcesz dopisać notatkę do faktury. Jeżeli nie chcesz, żeby notatka była drukowana, wejdź w ustawienia ustawienia szczegółowe wydruku (zakładka Podsumowanie, stopka) i zaznacz opcję *Ukryte* w definicji pola *Tekst notatki*.

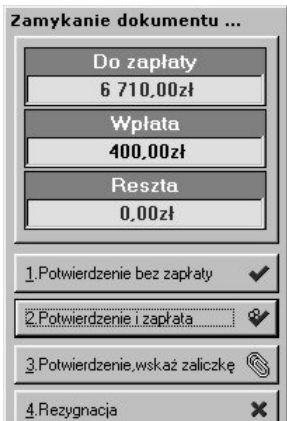

kwotę wpłaty możesz zmieniać; ustaw na niej kursor i wprowadź odpowiednią wartość

> Do definiowania cechy dla faktur musisz wykorzystać opcję *Definiowanie cech faktur*, którą znajdziesz w opcjach konfiguracyjnych dla sprzedaży (w drzewie Administracji Systemu).

### **Tworzenie faktur – podstawy**

Uaktywnij zakładkę Edycja faktur i kliknij przycisk Dopisz – wyświetlone zostanie okno tworzenia faktury odpowiedniej do ustalonego wcześniej rodzaju dokumentu sprzedaży. W tym oknie będziesz mógł określić parametry nagłówka dla faktury (numer, nabywcę, formę płatności itp.) oraz dopisać kolejne jej pozycje. Więcej na temat wprowadzania pozycji faktur przy pomocy różnych rodzajów pozycji, definiowanych w Systemie, znajdziesz w dalszej części podręcznika, w rozdziale "Tworzenie pozycji faktur sprzedażowych".

Po dopisaniu danych dokumentu sprzedaży (tj. nagłówka i pozycji) kliknij przycisk Potwierdź; faktura wprowadzana jest wówczas na listę dokumentów, które mogą być edytowane, tj. przeglądane i modyfikowane (zakładka Edycja faktur).

Żeby potwierdzić fakturę i tym samym przenieść ją na listę faktur zamkniętych, musisz podświetlić odpowiadającą jej pozycję na liście faktur do edycji i kliknąć przycisk Potwierdź. Spowoduje to wyświetlenie okna, na którym możesz:

- · wykorzystać przycisk Potwierdzenie bez zapłaty, żeby zamknąć fakturę bez jej zapłaty (zapłatę będziesz mógł wprowadzić później raportem kasowym)
- ustalić kwotę wpłaty (domyślnie podpowiadana jest całkowita kwota do zapłaty) i wykorzystując przycisk Potwierdzenie i zapłata, wprowadzić fakturę na listę dokumentów zamkniętych z określoną przez Ciebie kwotą wpłaty
- · potwierdzić fakturę i wskazać zaliczkę, która zostanie z nią połączona
- zrezygnować z potwierdzania dokumentu

Potwierdzone dokumenty automatycznie przesuwane są na listę dokumentów zamkniętych (zakładka Przeglądanie) i, opcjonalnie, drukowane. To, czy faktura będzie drukowana w momencie zatwierdzenia określa ustawienie konfiguracyjne każdego rodzaju dokumentu sprzedaży (Administracja Systemu > Konfiguracja Systemu > Sprzedaż > Definiowanie rodzajów dokumentów, zakładka Nastawy). Przy zamykaniu faktury możliwe jest też drukowanie dokumentu Wz; parametr definiujący zachowanie Systemu w tym przypadku (*Drukuj Wz bezpośrednio po zamknięciu*) umieszczony jest w konfiguracji odpowiedniego rejestru sprzedaży (Administracja Systemu > Słowniki Systemu > Słowniki podstawowe).

# **Nabywca wprowadzany na podstawie wskazania Odbiorcy**

Możesz tak skonfigurować System, żeby podczas dopisywania nagłówka faktury zablokowana była możliwość ręcznego wskazania Nabywcy. Jeżeli tak zrobisz, jako odbiorca faktury automatycznie ustawiony zostanie kontrahent, którego w danych Odbiorcy – w kartotece kontrahentów, zakładka Kontakt – wskazałeś jako płatnika.

Żeby tak się działo, zaznacz pole *Blokuj możliwość wskazania nabywcy* w definicji odpowiedniego rejestru sprzedaży (Administracja Systemu > Słowniki Systemu > Słowniki podstawowe > zakładka Rej. sprzedaży, w oknie definicji parametrów zakładka Inne 3).

# **Nadawanie cech fakturom sprzedaży**

Graffiti Pro pozwala Ci na powiązanie – przy pomocy zdefiniowanych wcześniej cech – zdarzeń zewnętrznych w stosunku do procesów systemowych (takich jak przykładowo transport, dystrybucja itp.) z zatwierdzonymi fakturami sprzedaży. W ten sposób zyskujesz możliwość tworzenia zestawień, których przedmiot wykracza poza obieg dokumentów sprzedaży, lecz ma z nimi związek.

Nadawanie cech fakturom możliwe jest dopiero po ich zatwierdzeniu, tzn. gdy znajdują się na liście faktur zamkniętych (zakładka Przeglądanie). Możliwe jest nadawanie (lub zdejmowanie) cech pojedynczym fakturom oraz przypisanie jednocześnie większej ilości faktur do wybranych cech (nazwane dodawaniem blokowym).

### **Przydzielanie cech pojedynczym fakturom**

Wybierz fakturę i kliknij przycisk Opcje (zakładka Przeglądanie); z wyświetlonego menu wybierz polecenie Cechy dla dokumentu. Wyświetlone zostanie okno, w którym będziesz mógł utworzyć listę cech, które nadane zostaną wybranej fakturze. (Tworzenie listy pozycji oparte jest na standardach przyjętych w całym Systemie, tzn. wykorzystując przyciski dopisywania, zmiany i usuwania możesz dowolnie modyfikować listę cech dla wybranego dokumentu).

#### **Nadawanie cech większej ilości faktur jednocześnie**

Jeżeli po wykorzystaniu przycisku Opcje, wybierzesz z menu polecenie Cechy – blokowo, będziesz mógł w bardzo łatwy sposób utworzyć (i zmodyfikować) wszystkie powiązania faktur z cechami.

#### **Żeby nadać cechy kilku fakturom jednocześnie:**

- 1 Wybierz polecenie Sprzedaż z podmenu opcji Moduły i kliknij zakładkę Przeglądanie, żeby wyświetlić listę faktur zamkniętych.
- 2 Kliknij przycisk Cechy i z jego rozwijanego menu wybierz polecenie Cechy blokowo.
- 3 Wybierz rodzaj cechy i odpowiednią, przyporządkowaną do niego cechę.
- 4 Zaznacz (klikając pojedyncze pozycje myszką przy jednoczesnym przytrzymaniu wciśniętego klawisza CTRL) faktury, które będziesz przydzielał do wybranej (podświetlonej) cechy.
- 5 Najedź wskaźnikiem myszy na dowolną z wybranych (zaznaczonych) faktur, wciśnij lewy przycisk myszy i bez jego zwalniania przesuń wskaźnik na listę dokumentów sprzedaży dla wybranego rodzaju cechy, po czym zwolnij przycisk myszki.

Zamiast przeciągania możesz skorzystać z przycisku Dopisz wskazaną cechę.

6 Potwierdź przypisanie wybranych dokumentów do wybranej cechy klikając przycisk Yes.

#### **Usuwanie przyporządkowania faktury do cechy**

Dla pojedynczych faktur jest to równoznaczne z usunięciem odpowiedniej pozycji z listy cech dla wybranej faktury. Natomiast w przypadku przyporządkowywania blokowego, wystarczy – tak jak podczas nadawania cech – po wywołaniu opcji blokowego dodawania cech, wybrać rodzaj cechy, zaznaczyć faktury i przeciągnąć je na listę dokumentów sprzedaży bez wybranego rodzaju cechy.

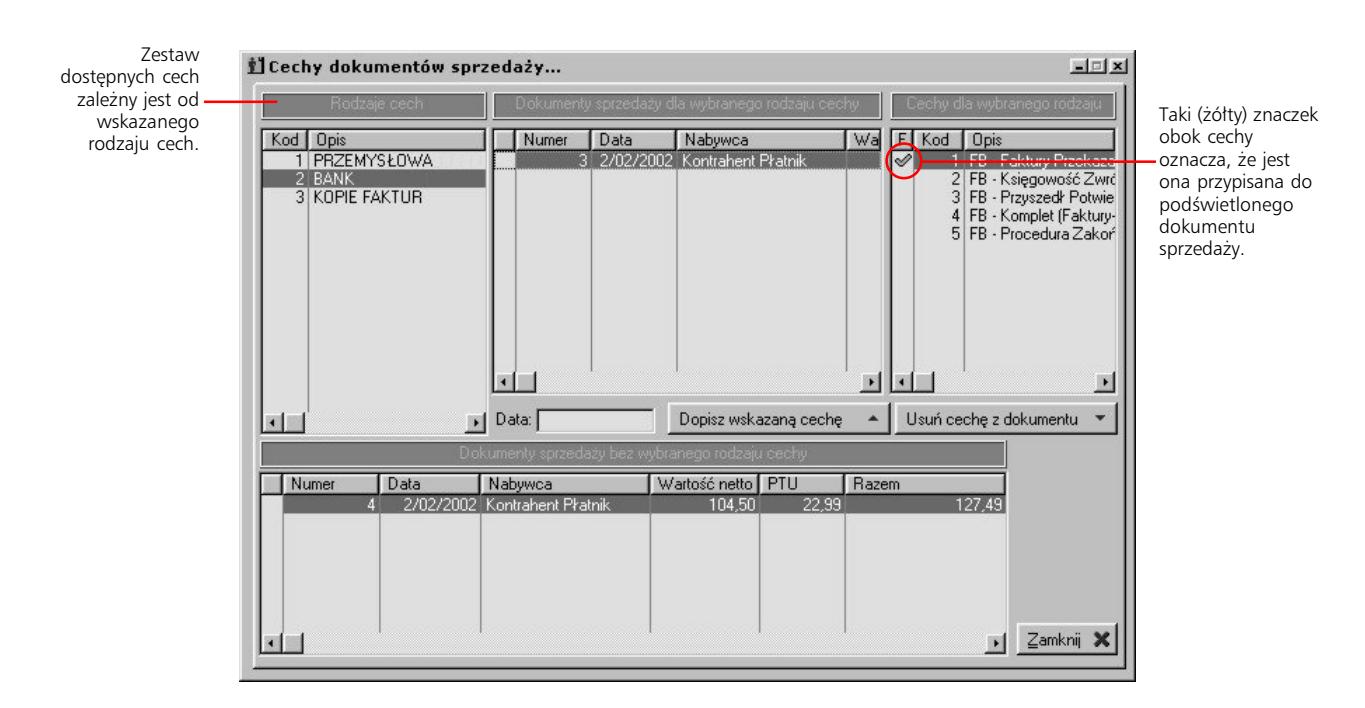

### **Korekty dokumentów sprzedaży**

Korekty dokumentów sprzedaży możesz tworzyć odnosząc je do wybranych zatwierdzonych (zamkniętych) dokumentów sprzedaży.

Wybierz zakładkę Przeglądanie, wskaż dokument, do którego tworzona będzie korekta, a następnie kliknij przycisk Korekta. System automatycznie przełączy się wówczas na etap edycji faktur, ustawiony zostanie właściwy – ze względu na wskazaną fakturę – rodzaj dokumentu korygującego i wygenerowane zostanie okno dopisywania nowej faktury (korygującej).

Dokumenty korygujące przydzielasz rodzajom dokumentów sprzedaży w Administracji Systemu (Administracja Systemu > Konfiguracja Systemu > Sprzedaż > Definiowanie rodzajów dokumentów). Więcej na ten temat znajdziesz w podręczniku Administracji Systemem Graffiti Pro, w części "Administracja Systemu" (rozdział poświęcony definiowaniu rodzajów dokumentów sprzedaży).

#### **Usuwanie i anulowanie faktur a luki numeracyjne dokumentów**

Usuwanie faktur jest możliwe tylko z etapu edycji; zatem żeby usunąć zatwierdzoną fakturę, musisz najpierw cofnąć ją do etapu edycji (tj. otworzyć ją) i dopiero wtedy skorzystać z przycisku Usuń. Żeby uniknąć problemu duplikacji numeru faktury na poziomach faktur zatwierdzonych i edytowanych, wprowadzony został pewien mechanizm. Po pierwsze numery faktur – dokładniej: łącznej liczby faktur edytowanych, zatwierdzonych i anulowanych jednego rodzaju i w określonym rejestrze sprzedaży – są unikalne. Oznacza to, że nie możesz wprowadzić dwóch faktur – tego samego rodzaju i do tego samego rejestru sprzedaży – posiadających ten sam numer. Po drugie, jeżeli usuwana faktura nie jest ostatnią wprowadzoną fakturą (jeżeli nie posiada największego numeru), polecenie Usuń w rzeczywistości przesunie ją do poziomu anulowanych. Takie faktury możesz przeglądać na zakładce Anulowane.

Jeżeli natomiast usuwana faktura posiada największy dotychczas zarejestrowany numer (dla danego rodzaju dokumentu w wybranym rejestrze sprzedaży), polecenie Usuń spowoduje jej usunięcie, a jej numer zostanie nadany kolejnemu wprowadzanemu dokumentowi. Takiej faktury nie można odnaleźć na liście faktur anulowanych, jednak znajdzie się ona, wraz z tymi ostatnimi, na zestawieniu luk numeracyjnych (zakładka Przeglądanie, przycisk Zestawienia).

#### **Kiedy nie można usunąć faktury**

Istnieje pięć sytuacji, w których niemożliwe będzie otworzenie (czyli przesunięcie do etapu edycji), a tym samym usunięcie lub anulowanie faktury:

- faktura została zaksięgowana
- · ma powiązanie z korektą
- · istnieje do niej zapłata
- · faktura posiada znacznik fiskalizacji
- użytkownik nie posiada odpowiednich uprawnień

# **Pozycje faktur sprzedażowych**

*Szczegóły związane z wprowadzaniem pozycji dokumentów sprzedaży*

To, w jaki sposób będziesz dodawał pozycje faktur sprzedażowych, jest pochodną definicji rodzaju pozycji, który wykorzystasz wystawiając fakturę. Graffiti Pro udostępnia Ci trzy podstawowe rodzaje pozycji faktur: sprzedaż z magazynu, ręczne wystawienie, sprzedaż na podstawie zamówień klienta.

Możesz wprowadzać dowolną ilość nowych rodzajów pozycji; definiowane w oparciu o wymienione podstawowe rodzaje dają one szeroką gamę możliwości automatyzacji pracy. W tym rozdziale poznasz w skrócie efekty wykorzystania kilku podstawowych parametrów konfiguracyjnych rodzajów pozycji. Dokładny opis opcji konfiguracji rodzajów pozycji znajdziesz w podręczniku Administracji Systemem Graffiti Pro, w części "Administracja Systemu".

# **Trzy rodzaje pozycji faktur: Sprzedaż z magazynu, Ręczne wystawianie, Sprzedaż z Wz**

Wykorzystując **rodzaj pozycji bazujący na wystawianiu ręcznym** nie umniejszasz stanów magazynowych, a po zatwierdzeniu faktury – nie jest generowany dokument wydania z magazynu (Wz). Dzięki temu np. jest to jedyny sposób fakturowania usług, które nie wchodzą na stany magazynowe.

Inaczej ma się rzecz w przypadku pozycji bazujących na **sprzedaży z magazynu**. Po zatwierdzeniu faktury z takimi pozycjami, System automatycznie generuje Wz (na pozycje sprzedaży z magazynu). Z kolei usunięcie faktury powoduje, również automatyczne, usunięcie wygenerowanego dla niej dokumentu Wz. Dodając pozycje faktury bazujące na sprzedaży z magazynu masz możliwość wiązać je z zamówieniami klienckimi, czego nie możesz zrobić w przypadku wystawiania ręcznego i sprzedaży z Wz.

Konfigurując pozycje wystawiane z magazynu (Administracja Systemu > Konfiguracja Systemu > Sprzedaż > Definiowanie rodzajów pozycji), natrafić możesz na trzy parametry – *Wylicz liczbę opakowań, Stosuj przelicznik do jednostki miary, Stosuj przelicznik do ceny* – które mogą mieć dla Ciebie nie do końca jasne znaczenie. Dotyczą one relacji pomiędzy różnymi jednostkami miar, które występować mogą na dokumentach sprzedaży (jednostki sprzedaży) oraz powiązanych z nimi dokumentach rozchodowych (jednostki rozchodowe). W kolejnych podrozdziałach znajdziesz opis zachowania Systemu podczas dopisywania pozycji faktur w przypadku uaktywnienia którejś z trzech wymienionych opcji.

**Przy sprzedaży z Wz** kojarzysz fakturę z wprowadzonym wcześniej do Systemu dokumentem Wz (dla nabywcy określonego dla faktury). Usunięcie takiej faktury nie spowoduje jednak – jak to miałoby miejsce w przypadku sprzedaży z magazynu – usunięcia skojarzonego z nią dokumentu Wz, lecz wyłącznie usunięcie z dokumentu Wz informacji o skojarzeniu z fakturą.

# **Opcja konfiguracyjna:** *Wylicz liczbę opakowań*

Dopisując do faktury pozycję, w której definicji zaznaczona jest opcja *Wylicz liczbę opakowań*, wpisujesz tylko ilość opakowań oraz cenę za jedną sztukę danego towaru. Ilość sztuk (znajdująca się we wskazanej ilości opakowań) zostanie automatycznie obliczona przez System na podstawie ustawionego dla danego opakowania przelicznika. (Nie ma tu możliwości sterowania przelicznikiem z jednostki opakowania na jednostkę rozchodową). Ilość i jednostka miary będą w tym przypadku jednakowe na fakturze i na dokumencie Wz. Ilustrację do tej sytuacji znajdziesz na następnej stronie.

Przeliczniki dla poszczególnych jednostek miary definiowane są w słowniku jednostek miar: Administracja Systemu > Słowniki Systemu > Gospodarka Magazynowa.

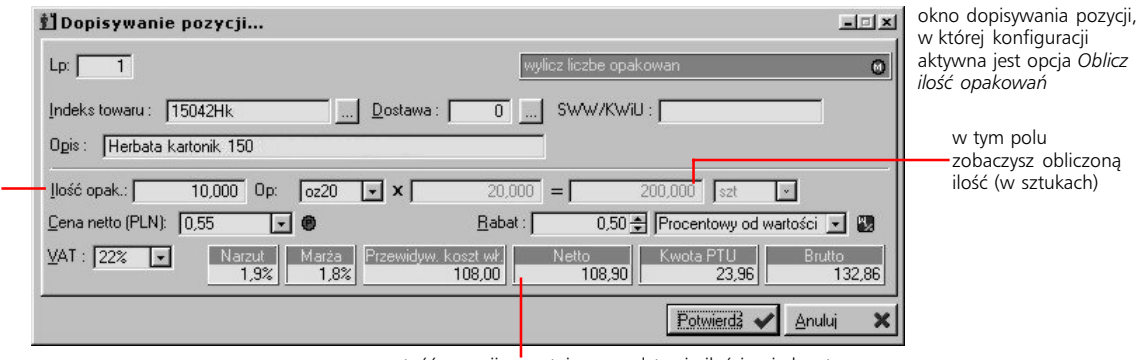

tu wprowadzasz ilość opakowań, na podstawie której obliczona będzie ilość sztuk sprzedawanego towaru; cena podawana jest już dla pojedynczych sztuk

> wartość pozycji powstaje na podstawie ilości w jednostce rozchodowej (w tym wypadku w sztukach)

# **Opcja konfiguracyjna:** *Stosuj przelicznik do jednostki miary*

Jeżeli konfigurując rodzaj pozycji faktury zaznaczysz tę opcję, w oknie wprowadzania pozycji faktury udostępnione zostaną pola, które pozwolą określić przelicznik z jednostki sprzedaży na jednostkę rozchodową dla wybranego towaru. Ceną dla pozycji pozostanie co prawda cena dla jednostki sprzedaży, jednak w oknie dopisywania pozycji będziesz mógł zobaczyć też ilość w jednostce rozchodowej, która znajdzie się na dokumencie Wz. Ilość i jednostka miary na fakturze i dokumencie Wz będą więc, przy takiej konfiguracji rodzaju pozycji, różne.

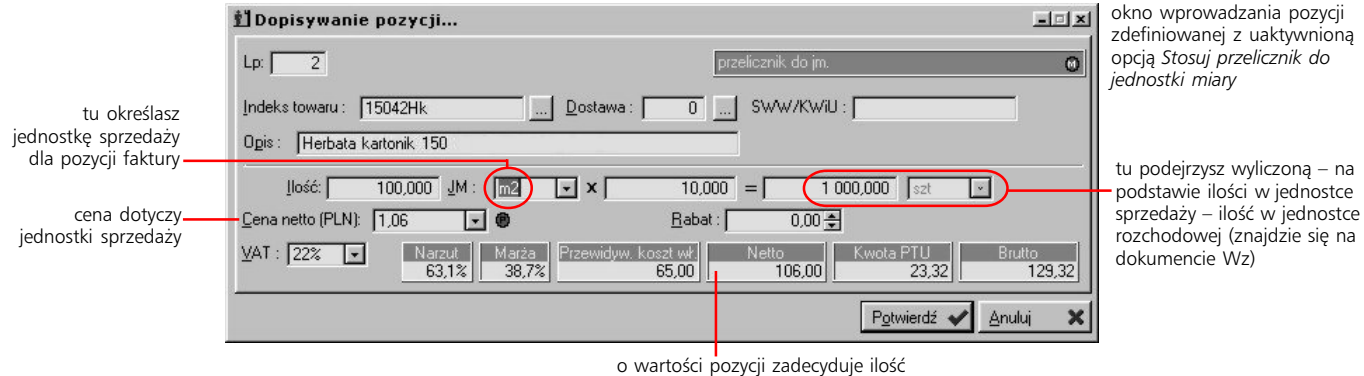

w jednostce sprzedaży

# **Jednoczesne uaktywnienie opcji** *Stosuj przelicznik do jednostki miary* **oraz** *Stosuj przelicznik do ceny*

Jeżeli rodzaj pozycji tak został skonfigurowany, podczas dopisywania pozycji faktur będziesz miał możliwość ręcznego określenia przelicznika dla jednostek; przelicznik ten zostanie wykorzystany do utworzenia nowej ceny jednostkowej (cena jednostkowa z cennika zostanie przemnożona przez przelicznik). Ilość i jednostka miary na fakturze i dokumencie Wz będą różne.

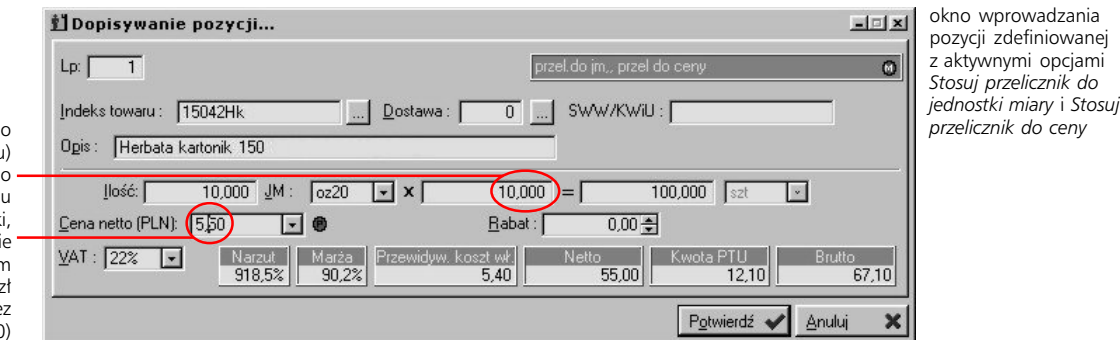

cena jednostkowa teg towaru (w cenniku) wynosi 0,55 zł; jednak p wprowadzeniu przelicznika dla jednostk jest ona automatyczni przeliczana (w tym wypadku 0.55 z mnożone jest prze przelicznik 10)

# **Pozycje na podstawie zamówienia klienta**

Jeżeli konfigurując rodzaj pozycji zaznaczysz pole *Przywiąż zamówienie klienta*, podczas dopisywania pozycji faktury wywołane zostanie okno, które pozwoli Ci wybrać zamówienie klienckie; na bazie tego zamówienia będziesz mógł wprowadzić pozycję. Są dwie możliwości filtrowania zamówień klienckich, z którymi będziesz mógł wiązać fakturę. W pierwszym wypadku, kiedy w oknie wyboru zamówienia wciśnięty jest przycisk Filtr: zamówienia dla odbiorcy, na liście znajdą się wyłącznie te zamówienia, których odbiorcy i nabywcy zgodni są z odbiorcami i nabywcami wskazanymi w nagłówku faktury. W drugim przypadku (nie wciśnięty przycisk Filtr: zamówienia dla odbiorcy), nawet jeżeli odbiorca faktury będzie inny niż wskazany na zamówieniu klienckim, znajdzie się ono na liście zamówień do powiązania z fakturą.

Dopisując pozycję na podstawie zamówienia klienckiego System sprawdza, czy ma ono ustawiony odpowiedni magazyn (a potem stan do wykorzystania na tym magazynie) i cenę dla towaru. Jeżeli na magazynie nie ma dostatecznej ilości towaru, po wyświetleniu odpowiedniego komunikatu, wygenerowana zostanie pozycja, na której znajdzie się dostępna w danej chwili ilość. Tak wprowadzone na faktury pozycje możesz potem modyfikować (ilość, cenę, rabat).

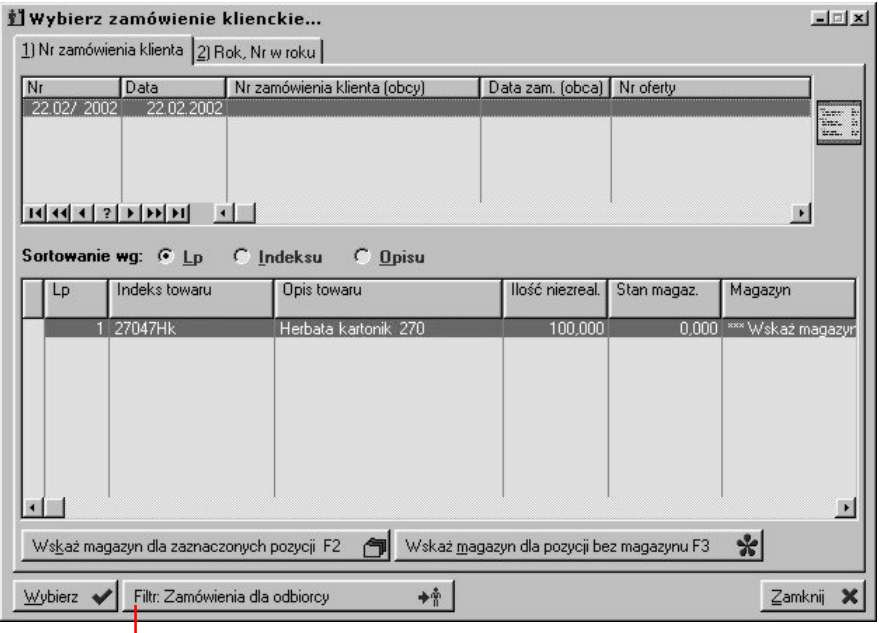

jeżeli ten przycisk nie jest wciśnięty, nawet jeżeli odbiorca faktury będzie inny niż wskazany na zamówieniu klienckim (ale wciąż ten sam nabywca), znajdzie się ono na liście zamówień do powiązania z fakturą

# **Pozycje dodatkowe dla faktur**

Graffiti Pro pozwala zdefiniować rodzaje pozycji dodatkowych, które wprowadzane będą – automatycznie lub na życzenie – na faktury sprzedażowe. Pozycje dodatkowe definiujesz w Administracji Systemu (Konfiguracja Systemu > Sprzedaż > Konfiguracja pozycji dodatkowych). Decydujesz wówczas o momencie zastosowania pozycji dodatkowych i w jaki sposób przebiegać będzie proces ich wiązania z fakturami. Więcej na ten temat dowiesz się z podręcznika Administracji Systemem, w rozdziale "Pozycje dodatkowe dokumentów sprzedaży".

Dopisując w Konfiguracji Systemu pozycję dodatkową dla faktur, na zakładce Pozycja dodatkowa możesz jako moment akcji wskazać *Wybór użytkownika (podczas edycji dokumentu)*. Tak zdefiniowana pozycja może – choć nie musi – zostać ręcznie dopisana do pozycji faktury. Żeby dodać ją, w oknie dopisywania faktury kliknij przycisk Dodaj dodatek, w nowym oknie wybierz pozycję dodatkową, określ wartość procentową (jeżeli jej edycja jest udostępniona konfiguracyjnie) i zatwierdź przyciskiem OK.

# **Wydruki i zestawienia**

*Drukowanie faktur sprzedaży i związanych z nimi zestawień*

Żeby wydrukować pojedyncze faktury wystarczy zaznaczyć ich nagłówki (na liście faktur) i kliknąć Wydruk. Jeżeli zaznaczysz więcej niż jedną fakturę, wydruki będą generowane jeden po drugim. Jeśli konfiguracyjnie ustawiłeś podgląd przed wydrukiem, wydruk drugiej faktury będzie generowany dopiero wtedy, gdy zamkniesz podgląd pierwszej faktury (drukując lub rezygnując z drukowania przeglądanej w podglądzie faktury), trzecia będzie drukowana, gdy zamkniesz podgląd drugiej itd. Możesz drukować zarówno faktury znajdujące się na etapie edycji jak i faktury zatwierdzone.

Wydruki faktur definiowane są w Administracji Systemu, w opcjach konfiguracyjnych Sprzedaży. Pozwolą Ci one niemal dowolnie zmieniać i definiować wygląd wydruków, które używane są w codziennej pracy. Dokładny opis ustawień związanych z ustawieniami wydruku faktur sprzedaży znajdziesz w podręczniku Administracji Systemem Graffiti Pro w części "Administracja Systemu".

# **Zestawienia sprzedaży: predefiniowane, definiowalne, definiowalne krzyżowe**

Zestawienia sprzedaży dostępne są w oknie dokumentów sprzedaży, na zakładce Przeglądanie, pod przyciskiem Zestawienia. Klikając go uzyskujesz dostęp do podmenu z poleceniami inicjującymi generowanie zestawień dla sprzedaży.

Graffiti Pro udostępnia Ci zarówno narzędzie definiowania zestawień (polecenie Definiowanie zestawień), jak i zestaw predefiniowanych zestawień systemowych. Te ostatnie przygotowane zostały przez programistów tworzących System i dostarczane są razem z nim. Są one uzupełniane przez filtry, które pozwalają dookreślać obszar danych obejmowanych zestawieniem. Korzystanie z nich nie nastręcza większych trudności, a za ich opis wystarczy polecenie je wywołujące. Z tego względu temat ten zostanie tu rozwnięty. Poniżej znajdziesz jednak trochę informacji o tworzeniu zestawień definiowalnych. Jeżeli to nie wystarczy, zajrzyj do podręcznika Administracji Systemem (rozdział "Definiowanie zestawień dla sprzedaży"), gdzie temat ten został przedstawiony szerzej.

#### **Zestawienia definiowalne**

Poleceniem Definiowanie zestawienia (z podmenu przycisku Zestawienia), uruchamiasz narzędzie tworzenia zestawień dla sprzedaży. Jest to to samo narzędzie, które wywoływane jest przez opcję Definiowanie zestawień dla sprzedaży (z parametrów konfiguracyjnych sprzedaży – Administracja Systemu > Konfiguracja Systemu > Sprzedaż). Daje Ci ono dostęp do sporego zestawu parametrów, które pozwalają bardzo dokładnie określić zakres i układ danych tworzonego zestawienia. Żeby wygenerować wydruk na podstawie tak zdefiniowanego zestawienia kliknij przycisk Zestawienia i wybierz polecenie Definiowalne.

Ogólna zasada konstruowania zestawień definiowalnych jest taka: Wybierając z listy rodzaj zestawienia, wskazujesz tym samym, co będzie jego podmiotem. Przykładowo, jeżeli wybierzesz jako rodzaj zestawienia *Towar*, uzyskasz zestawienie sprzedaży towarów; jeżeli jako rodzaj zestawienia wskażesz pole *Odbiorca*, otrzymasz zestawienie sprzedaży wg odbiorców itd. To, jakie dane dotyczące podmiotu zestawienia zobaczysz na wydruku, zależy od wskazania pól dla zestawienia (lista *Kolejność pól na zestawieniu*). Jeżeli zatem jako podmiot zestawienia wybrałeś *Towar*, możesz na zestawienie wprowadzić takie jego dane jak ilość, różne rodzaje cen, wartość podatku itp. Zestaw pól do wprowadzenia na zestawienie zależny jest od wyboru podmiotu zestawienia.

Dane badane podczas generowania zestawienia mogą być filtrowane – zakładki Filtry  $1-3$  – dzięki czemu ich obszar zostaje ograniczony, a informacje czytelniejsze i precyzyjniejsze. Wynik zestawienia może być sortowany wg kilku parametrów; określasz je na zakładce Sortowanie, inne nastawy. Sortowanie może być definiowane podczas tworzenia zestawienia lub już po jego wygenerowaniu – na początku jest ono (zestawienie) wyświetlane w osobnym oknie, a umieszczone na nim przyciski pozwalają zestawienie drukować, konwertować do pliku HTML lub właśnie zmienić ustawione wcześniej sortowanie.

#### **Zestawienia definiowalne krzyżowe**

Zestawienie krzyżowe jest odmianą zwykłego zestawienia definiowalnego i ze względu na kłopot ze zrozumieniem zasady działania, sprawia zwykle użytkownikom nieco problemu. W istocie konstrukcja tego typu zestawień nie jest bardzo skomplikowana.

Zestawienie krzyżowe posiada dwa podmioty. Pierwszy – czyli rodzaj zestawienia – tak jak w zestawieniach niekrzyżowych, umieszczony jest w pionie. Kolejne linie wydruku zawierają zatem informacje np. o poszczególnych towarach, odbiorcach, grupach rabatowych itp., zależnie od wybranego rodzaju zestawienia. Drugi podmiot dla zestawień krzyżowych określany jest w polu *Horyzont (zestawienie krzyżowe)*. Jeżeli jako drugi podmiot wybierzesz np. okres, kolejne kolumny stanowić będą poszczególne okresy zestawienia; jeżeli jako drugi podmiot wskażesz towar, w kolejnych kolumnach umieszczone będą poszczególne towary (wybierasz je korzystając z filtra Towary na zakładce Filtry 1); jeżeli będą to nabywcy – w kolumnach znajdą się poszczególni nabywcy itd. W ten sposób powstaje zestawienie, w którym jedna informacja wiąże dwa podmioty – np. zestawienie sprzedaży (pierwszy podmiot) w wyznaczonych okresach czasu (drugi podmiot), sprzedaż towarów (pierwszy podmiot) w funkcji nabywców (drugi podmiot) itp. To, jakie informacje znajdą się na zestawieniu (tj. ilość, wartość zapłat, zysk czy tp.), podobnie jak w zestawieniach niekrzyżowych, uzależnione jest od pola wprowadzonego na listę *Kolejność pól na zestawieniu*. W przypadku zestawień krzyżowych może to być tylko jedno pole.

Dokładniejszy opis definiowania zestawień odnajdziesz w podręczniku Administracji Systemem Graffiti Pro w części "Administracja Systemu" – rozdział "Definiowanie zestawień dla sprzedaży".

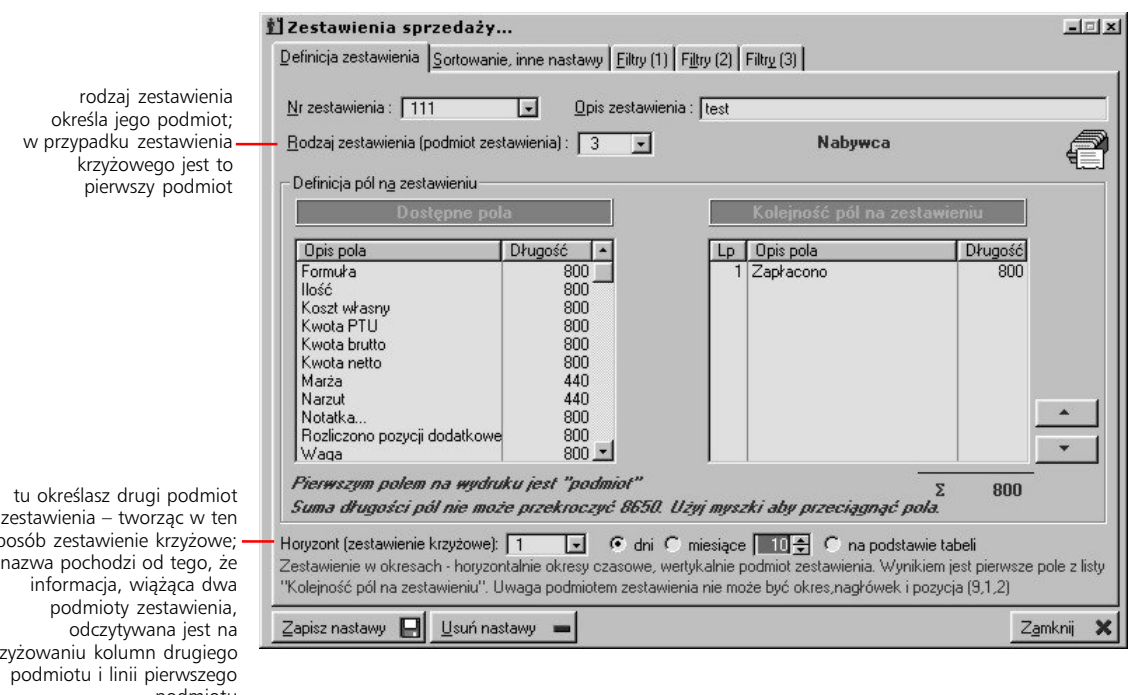

sposób zestawienie krzyżowe; skrzyżowaniu kolumn drugiego podmiotu

# **Eksport dokumentów sprzedażowych**

Żeby przeprowadzić eksport jakichkolwiek danych, musisz wcześniej przygotować odpowiedni profil eksportowy, który określi dokładnie strukturę pliku, do którego konwertowane będą dane. Jeżeli chcesz dowiedzieć się jak definiować profile eksportowe dla dokumentów sprzedaży, zajrzyj do podręcznika Administracji Systemem Graffiti Pro do części "Administracja Systemu".

Graffiti Pro oferuje Ci dwie możliwości wyboru dokumentów, które będą eksportowane:

- · przez ręczne zaznaczanie pojedynczych pozycji (lewy klawisz myszy z przyciskiem CTRL)
- · wykorzystując narzędzie zaznaczania, pozwalające określić, przy pomocy filtrów, kryteria wyboru dokumentów. Jest ono wywoływane poleceniem Zaznacz dokumenty z menu wywoływanego przyciskiem Opcje (okno dokumentów sprzedaży, zakładka Przeglądanie)

Żeby zainicjować eksport zaznaczonych dokumentów, wybierz polecenie Eksport dokumentu (std. 1) lub Eksport dokumentu (std. 2). Pierwsze dotyczy eksportu do formatu txt, drugie – do pliku w formacie XML.

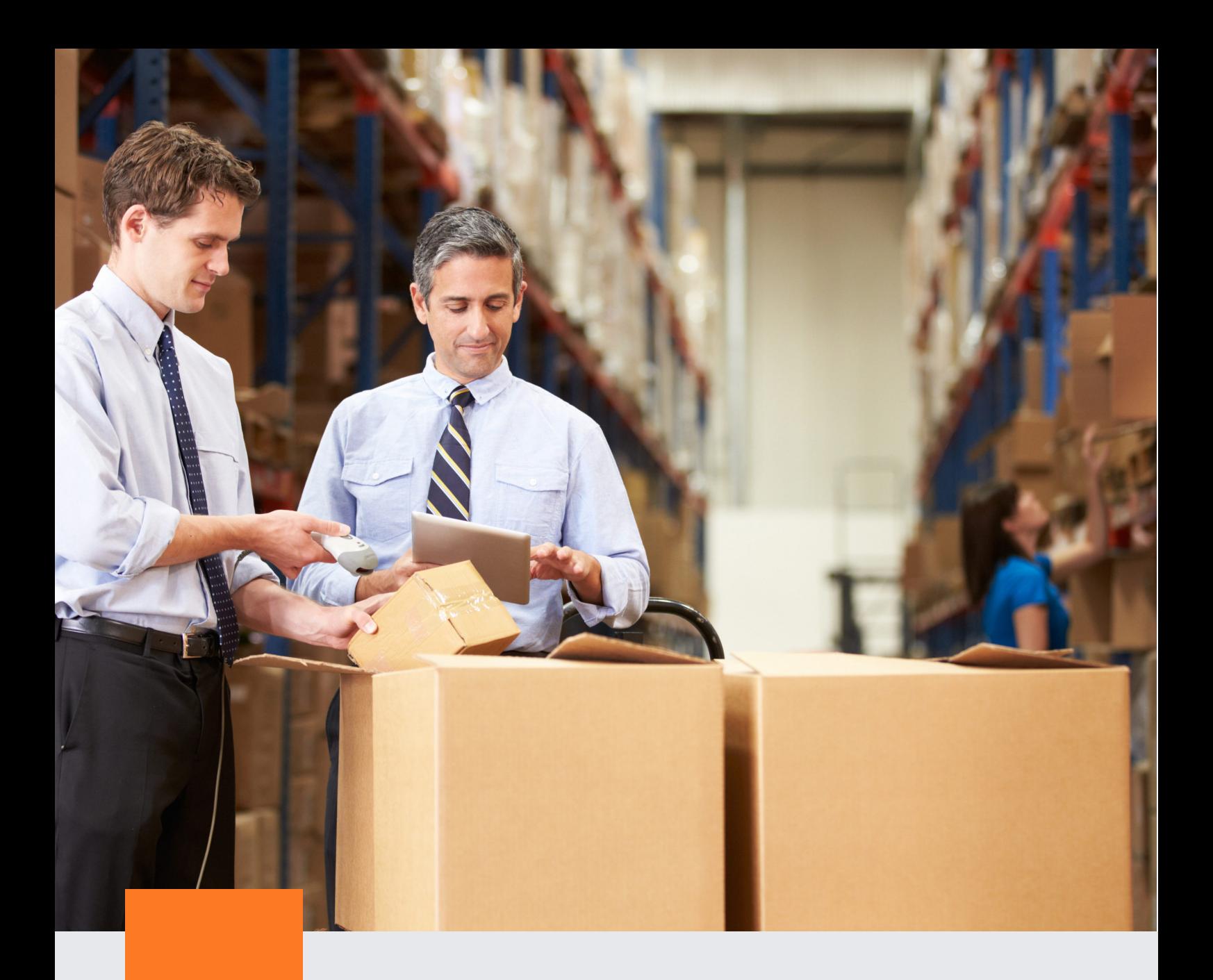

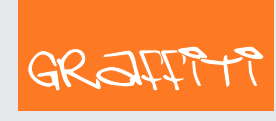

SYSTEM ERP

Graffiti.ERP S.A. 60-476 Poznań ul. Jasielska 16

tel. 61 84 34 266 tel. 61 84 34 270 faks 61 84 71 246 e-mail: biuro@graffiti-erp.pl

Zarząd: Mariusz Bławat, Dariusz Grześkowiak. NIP: 7811892208, REGON: 302640504, KRS: 0000494887, Sąd Rej. Poznań Wilda i Nowe Miasto Wydział VIII KRS. Kapitał zakładowy 3 400 000 PLN

system.graffiti-erp.pl